**Міністерство освіти і науки, молоді та спорту України Житомирський державний технологічний університет** .

# **Методичні вказівки**

# До лабораторного практикуму з дисципліни **«Програмні оболонки і пакети»**

заснованій на MS Office 2010 Частина ІІІ

для студентів напряму «Програмна інженерія».

Затверджено на засіданні кафедри програмного забезпечення систем Протокол №6 Від 24 лютого 2014

Житомир 2014

#### Методичні вказівки до лабораторного практикуму з дисципліни «Програмні оболонки і пакети» заснованій на MS Office 2010 Частина ІІІ

для студентів напряму «Програмна інженерія» / Укладач Н.М.Білодід. – Житомир: ЖДТУ,2014. – 60с.

**Укладач:** Н.М.Білодід **Відповідальний редактор:** А.В. Панішев **Рецензент:** А.В.Морозов

## **Передмова**

<span id="page-2-0"></span>Метою дисципліни є вивчення теоретичних основ і принципів побудови сучасних прикладних програм (електронні табличні процесори, системи підготовки текстів, бази даних та СУБД тощо).

Предмет навчальної дисципліни — система засобів автоматизації обробки та використання різноманітної інформації.

У результаті вивчення дисципліни студенти повинні:

- знати теоретичні основи інформатики та експлуатаційні характеристики комп'ютерної техніки;
- бути ознайомленими із системами обробки інформації, з методами запровадження діалогу в процесі виконання конкретних завдань;
- вміти користуватися можливостями програмного забезпечення для реалізації прикладних завдань, що розраховані на конкретного споживача;

Програма курсу передбачає навчання у формі лекцій, і лабораторних занять. Для практичного засвоєння основних тем дисципліни передбачені лабораторні заняття із застосуванням ПК у класах комп'ютерного центру університету. Саме ця частина і висвітлена в методичних вказівках, які ви зараз читаєте.

Вивчення дисципліни дає підґрунтя для подальшого засвоєння можливостей використання комп'ютерної техніки у спеціальних дисциплінах навчального плану студентів усіх форм навчання.

## **Лабораторна робота № 1.1 Знайомство c MS Excel 2010**

<span id="page-3-0"></span>**М е т а р о б о т и** : Отримати перші навики в роботі з Excel

## <span id="page-3-1"></span>**Короткі відомості**

Що таке електронна таблиця? Термін електронна таблиця використовується для визначення простої у використанні комп'ютерної програми, призначеної для обробки даних. Обробка включає в себе:

- проведення різних обчислень з використанням потужного апарату функцій і формул;
- отримання вибірки даних, які відповідають певним критеріям;
- побудова графіків і діаграм;
- статистичний аналіз даних.

Основна перевага і відмінність електронних таблиць полягає саме в простоті використання засобів обробки даних. І хоча засоби обробки даних за своїми можливостями можуть зрівнятися з базами даних, робота з ними не вимагає від користувача спеціальної підготовки в області програмування.

Ви можете вводити в таблиці будь-яку інформацію: текст, числа, календарні дати і час, формули, малюнки, діаграми, графіки. Вся введена інформація може бути оброблена за допомогою спеціальних функцій.

В Excel вмонтовано настільки потужний апарат математичної статистики, так що ви можете займатися статистичним моделюванням.

За допомогою графічних засобів Excel можна малювати, будувати графіки та діаграми.

На екрані розташовані такі об'єкти: стрічка, рядок формул, поле імені, рядок стану, смуги прокручування.

Після запуску Excel на екрані з'являється робоча книга Книга1, яка містить 3 робочих листи. **Р о б о ч і к н и г и** - це файли MS Excel, які можуть містити один або декілька робочих листів. Такі файли мають розширення - xls. **Р о б о ч и й л и с т** - це власне електронна таблиця, основний тип документа, що використовується в Excel для зберігання і маніпулювання даними. Він складається з клітинок, організованих у стовпці і рядки, і завжди є частиною робочої книги. **К л і т и н к а** - це

основний елемент електронної таблиці лише в ній може міститися якась інформація (значення або формула).

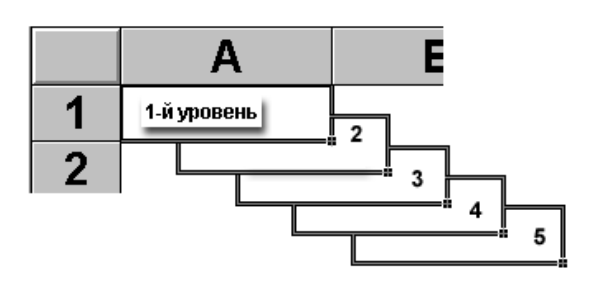

### *Структура клітинки Excel:*

1-й рівень містить видиме на екрані зображення (тобто відформатований текст або результат обчислення формули).

2-й рівень містить формати клітинки: формат чисел, календарних дат, шрифти, вирівнювання тексту в клітинці, вид рамки, фонове забарвлення клітинки.

3-й рівень – це рівень змісту, саме тут міститься значення клітинки, яке може складатися з тексту, числа, календарної дати чи вбудованих функцій.

4-й рівень – службовий, він може містити ім'я клітинки, це ім'я може використовуватися в формулах і функціях, при цьому забезпечується абсолютна адресація даної клітинки, також тут знаходиться інформація про захист клітинки від змінювання.

5-й рівень містить примітки до даної клітинки (довільний текст). Якщо клітинка містить примітку, то в правому верхньому куті з'являється відмітка, якщо навести курсор на таку клітинку, то текст примітки випливе біля курсору.

Кожна клітинка має **а д р е с у :** яка складається з імені стовпця і номеру рядка. Наприклад: **А 1** - це адреса верхньої лівої клітинки на робочому листі.

Блоки клітинок. Для роботи з кількома клітинками відразу необхідно виділити блок. Це виконується так: клацнувши на клітинці і утримуючи кнопку миші, протягніть по аркушу покажчиком. При цьому буде виконано виділення суміжних клітинок. Блок описується

двома адресами, розділеними знаком двокрапки - адресою верхньоїлівої і нижньої-правої клітинок. Наприклад, блок: **A 2 : D 4** містить 12 клітинок з 4-х стовпчиків (A,B,C,D) і 3 рядків(2,3,4).

### *Введення і редагування даних*

Для **в в е д е н н я** інформації в задану клітинку потрібно встановити на неї курсор, натиснувши мишею. Після цього можна починати вводити дані. З введенням першого символу ви переходите в режим введення, при цьому в рядку стану відображається слово «**Ввод**». Режим введення завершується натисканням клавіші **ENTER**, або клавішами переміщення курсору.

При введенні даних вам напевно доведеться зіткнутися з проблемою вставки порожнього рядка чи порожнього стовпця в таблицю. В Excel ця проблема вирішується таким чином: натисніть мишею на заголовку стовпця, перед яким ви збираєтеся вставити порожній стовпець, у результаті чого він буде повністю виділений. Натисніть праву кнопку миші: з'явиться список команд. Виберіть команду «*Добавить*». З'явиться новий стовпець. Можна вставити стовпець також наступним способом: встановіть маркер в якій-небудь клітинці стовпця, перед яким потрібно вставити новий стовпець і виконайте команду «*Вставка*» | «*Столбец*». Аналогічно для вставки рядка виконайте команду «*Вставка*» | «*Строка*».

Крім стовпців і рядків у таблицю можна вставляти і нові клітинки. Для цього виконайте команду «*Вставка*» | «*Ячейка*».

**Р е д а г у в а н н я** . Якщо інформація вже введена в клітинку і потрібно лише додати чи скорегувати раніше введені дані, двічі натисніть мишею на потрібній клітинці чи натисніть клавішу **F2**.При цьому ви переходите в режим введення і можете внести необхідні зміни.

Ви можете відновити вміст клітинки перервавши режим введення комбінацією клавіш **Ctrl+Z**, або натиснувши **Esc**, або натисканням мишею на червоному хрестику, розташованому в рядку введення.

**Р я д о к в в е д е н н я** . Смуга під стрічкою Microsoft Excel, використовується для відображення 3-го рівня клітинки. Цей рядок, так само як і клітинка, може використовуватись для вводу чи редагування значень, або формул у клітинках. Саме в цьому рядку ви завжди побачите, що саме містить клітинка: постійне значення чи формулу.

#### *Форматування даних*

Дані в Excel виводяться на екран у певному форматі. За замовчуванням порожні клітинки знаходяться в форматі «Загальний». При введенні даних в клітинку, Excel розпізнає інформацію і автоматично форматує її як число, формулу, календарну дату, години доби, а все інше інтерпретується як текст. У разі, коли інформація розпізнана і автоматично відформатована, вона вирівнюється по правому краю клітинки. Текст вирівнюється в клітинці по лівому краю.

Можна змінити формат подання інформації у виділених клітинках. Для цього виконайте команду «*Формат*» | «*Ячейки*». З'явиться вікно діалогу "*Формат ячеек*", в якому можна задати потрібний формат даних.

У лівій частині вікна діалогу "*Формат ячеек*" у списку «**Числовые форматы»** наведені назви всіх використовуваних в Excel форматів. Для формату кожної категорії наводиться список його кодів. У правій частині вікна ви можете переглянути всі форматні коди, які використовуються для представлення на екрані інформації.

Для подання даних ви можете використовувати вбудовані форматні коди Excel чи ввести свій (користувацький) код формату. Для введення форматного коду виберіть рядок «**все форматы**» і введіть символи форматного коду в поле введення **«Тип»**.

Текст, введений в клітинку ви можете форматувати в цілому, або окремі символи чи фрагменти тексту.

### *Ряди даних*

В Excel розроблений механізм введення рядів даних. Під рядами даних маються на увазі дані, що відрізняються один від одного на фіксований крок. При цьому дані не обов'язково повинні бути числовими.

Для створення рядів даних виконайте наступні дії: Введіть у клітинку перший член ряду і виділіть область, де буде розташовано ряд. Для цього потрібно підвести покажчик миші до чорної точки в правому нижньому куті виділеної клітинки (у цей момент білий хрестик переходить у чорний) і натиснути ліву кнопку миші. Далі, утримуючи кнопку миші, виділіть потрібну частину рядка або стовпця. Після того як ви відпустите кнопку миші, виділена область заповниться даними ряду.

|   |        |  | A۱ |        |         |    |          |     |
|---|--------|--|----|--------|---------|----|----------|-----|
|   |        |  |    |        |         |    |          |     |
|   |        |  |    | січень |         |    | січень   |     |
|   | січень |  |    |        |         | n. | лютий    |     |
|   |        |  |    |        |         | З  | березень |     |
|   |        |  |    |        |         |    | квітень  |     |
|   |        |  | ь  |        |         |    |          |     |
| ם |        |  |    |        | квітень | ດ  |          | : + |

Такий простий процес введення називається **автозаповненням**.

Можна побудувати ряд даних і іншим способом, якщо вказати крок побудови. Для цього потрібно ввести вручну другий член майбутнього ряду, виділити обидві клітинки і потім, скориставшись тим же правимнижнім кутом виділення, продовжити виділення до потрібної області. Дві перших клітинки, введені вручну, задають крок ряду даних. Наприклад, арифметичний ряд з кроком -0,5:

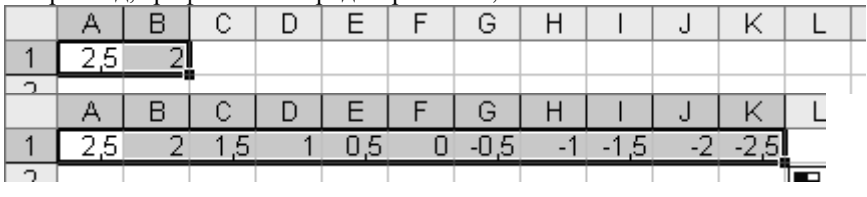

Так можна працювати і з будь-яким текстом:

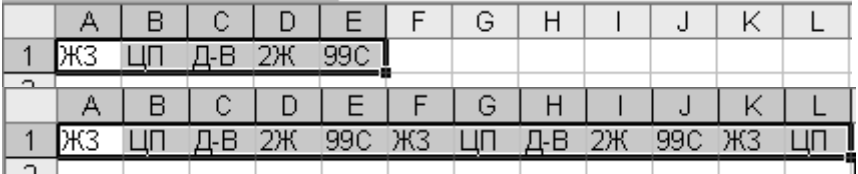

Для заповнення суміжних клітинок прогресіями використовуйте команду *Прогрессия*.(стрічка *Главная* група *Редактирование* список *Заполнить*) З'явиться вікно діалогу «*Прогрессия*», в якому ви можете встановити визначити потрібні параметри.

**П о л е і м е н і** знаходиться в лівому кінці рядка введення. Використовуйте поле імені для призначення імені активній клітинці чи виділеному блоку. Для цього клацніть на полі імені, введіть туди ім'я та натисніть **ENTER**. Такі імена можна використовувати при написанні формул чи при побудові діаграм. Також поле імені можна використовувати для переходу до пойменованої клітинки чи блоку. Для

цього відкрийте список і виберіть з нього потрібне ім'я, курсор автоматично переміститься до вибраного імені.

**К о п і ю в а н н я д а н и х** здійснюється стандартним для середовища Windows способом: Виділіть те, що ви збираєтеся копіювати, натисніть **Ctrl+Ins**. При цьому виділений блок поміщається в буфер обміну. Після цього ви можете відновлювати вміст виділеного блоку в будь-якому додатку Windows.

Для вставки скопійованої інформації встановіть курсор в потрібне місце таблиці та натисніть **Shift+Ins**. При цьому відбувається копіювання інформації з буферу обміну в поточну клітинку.

Окрім стандартних засобів копіювання в Excel існує специфічна можливість копіювання формату клітинки. Для цього використовується спеціальна кнопка на Панелі форматування.

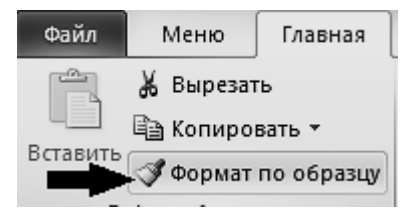

Створивши потрібний формат в одній із клітинок, потрібно виділити її, натиснути цю кнопку и потім виділити ті клітинки, які ви бажаєте від форматувати таким же чином.

### *Функції та формули*

Основною перевагою електронної таблиці Excel є наявність потужного апарату формул і функцій. Будь-яка обробка даних у Excel здійснюється за допомогою цього апарату. Ви можете складати, множити, ділити числа, добувати квадратні корені, обчислювати синуси та косинуси, логарифми і експоненти. Крім суто обчислювальних дій з окремими числами, ви можете обробляти окремі рядки чи стовпці таблиці, а також цілі блоки клітинок. Зокрема, знаходити середнє арифметичне, максимальне та мінімальне значення, середньоквадратичне відхилення, найбільш ймовірне значення, довірчий інтервал і багато іншого.

Для зручності роботи функції в Excel розбиті по категоріях: функції управління базами даних і списками, функції дати і часу, інженерні функції, фінансові, інформаційні, логічні, функції перегляду і посилань.

Крім того, присутні такі категорії функцій: статистичні, текстові та математичні.

За допомогою текстових функцій ви маєте можливість обробляти текст: витягати символи, знаходити потрібні, записувати символи в суворо визначене місце тексту та багато іншого.

За допомогою функцій дати і часу зможете вирішити практично будь-які завдання, пов'язані з урахуванням дати чи часу (наприклад, визначити вік, обчислити стаж роботи, визначити число робочих днів на будь-якому проміжку часу).

Логічні функції допоможуть вам створювати складні формули, які залежно від виконання тих чи інших умов будуть здійснювати різні види обробки даних.

У Excel широко представлені математичні функції. Наприклад, ви можете виконувати різні операції з матрицями: множити, знаходити зворотну, транспонувати.

У вашому розпорядженні знаходиться бібліотека статистичних функцій, за допомогою якої ви можете проводити статистичне моделювання.

### *Поняття формули*

**Ф о р м у л о ю** в Excel називається послідовність символів, що починається зі знака рівності "=". У цю послідовність символів можуть входити постійні значення, посилання на клітинки, імена, функцій або оператори. Результатом роботи формули є нове значення, яке виводиться як результат обчислення формули за вже наявними даними. Якщо значення в клітинках, на які є посилання у формулах, міняються, то результат зміниться автоматично.

### *Поняття функції*

**Ф у н к ц і ї** в Excel використовуються для виконання стандартних обчислень у робочих книгах. Значення, які використовуються для обчислення функцій, називаються *аргументами*. Значення, що повертаються функціями як відповідь, називаються результатами. Крім вбудованих функцій ви можете використовувати в обчисленнях користувальницькі функції, які створюються за допомогою засобів Excel.

Щоб використовувати функцію, потрібно ввести її як частину формули в клітинку робочого листа. Послідовність, в якій повинні розташовуватися використовувані у формулі символи, називається *синтаксисом функції*. Всі функції використовують однакові основні правила синтаксису. Якщо ви порушите правила синтаксису, Excel видасть повідомлення про те, що у формулі є помилка.

Якщо функція з'являється на самому початку формули, їй повинен передувати знак рівності, як і у всякій іншій формулі.

Аргументи функції записуються в круглих дужках відразу за назвою функції та відокремлюються один від одного символом крапка з комою "**;**".

Як аргументи можна використовувати числа, текст, логічні значення, масиви, значення помилок чи посилання. Аргументи можуть бути як константами, так і формулами. У свою чергу ці формули можуть містити інші функції. Функції, що є аргументом іншої функції, називаються вкладеними. Деякі функції можуть мати необов'язкові аргументи, які можуть бути відсутні при обчисленні значення функції.

## *Майстер функцій*

Excel містить більше 500 вбудованих функцій. Тому безпосередньо вводити з клавіатури у формулу назви функцій і значення вхідних параметрів не завжди зручно. У Excel є спеціальний засіб для роботи з функціями - Майстер функцій. При роботі з цим засобом вам спочатку пропонується вибрати потрібну функцію зі списку категорій, а потім у вікні діалогу пропонується ввести значення параметрів функції, у відповідності до її синтаксису.

Майстер функцій викликається командою Вставка | Функції чи натисканням на кнопку Майстер функцій. Ця кнопка розташована на панелі інструментів Стандартна, а також у рядку формул.  $f_x$ 

#### *Використання посилань і імен*

Посилання однозначно визначає клітинку чи блок робочого листа. Посилання вказують у яких клітинках перебувають значення, які потрібно використовувати як аргументи. За допомогою посилань можна використовувати у формулі дані, що знаходяться в різних місцях робочого листа, а також використовувати значення однієї і тієї ж клітинки в кількох формулах.

Можна також посилатися на клітинки, що знаходяться на інших листах книги, в іншій робочій книзі, або навіть на дані іншого додатка.

Посилання на клітинки інших робочих книг називаються зовнішніми. Посилання на дані в інших додатках називаються вилученими.

**І м ' я** - це буквений ідентифікатор, який можна використовувати для посилання на клітинку, блок, значення або формулу. Створити ім'я можна в полі імені, або через меню «*Вставка*» - «*Имя*» - «*Присвоить*»...

### *Переміщення і копіювання формул*

Після того як формула введена в клітинку, ви можете її перенести, скопіювати чи поширити на блок клітинок.

При *переміщенні* формули в нове місце таблиці посилання у формулі не змінюються, а клітинка, де раніше була формула, стає вільною. При *копіюванні* формула переміщується в інше місце таблиці, посилання змінюються, але клітинка, де раніше перебувала формула, залишається без зміни. Така зміна адрес називається модифікацією формули.

При копіюванні формул виникає необхідність керувати модифікацією. Для цього перед символами адреси клітинки або посилання встановлюються символи "\$". Модифікуватися будуть тільки ті атрибути адреси клітинки, перед якими не стоїть символ "\$". Якщо перед усіма атрибутами адреси клітинки поставити символ "\$", то при копіюванні формули вона не буде модифікуватись.

Наприклад, якщо в записі формули посилання на клітинку D7 записати у вигляді \$D7, то при переміщенні формули змінюватиметься лише номер рядка "7". Запис D\$7 означає, що при переміщенні змінюватиметься тільки символ стовпця "D". Якщо ж записати адресу у вигляді \$D\$7, то посилання при переміщенні формули на цю адресу не зміниться і така адреса називається *абсолютною*.

Якщо у формулі зазначений інтервал клітинок G3:L9, то керувати можна кожним із чотирьох символів: "G", "3", "L" і "9", поміщаючи перед ними символ "\$".

Якщо символи \$ не стоять перед усіма елементами адреси, то вона називається *відносною*. У відносних адресах відбувається модифікація: зсув на величину перенесення.

## <span id="page-11-0"></span>**Робоче завдання:**

Запуск Excel, знайомство з елементами його робочого вікна.

Створення простої таблиці. Введення та форматування даних. Заповнення суміжних клітинок, ряди даних. Копіювання форматів. Сортування даних. Створення простих формул. Копіювання формул в суміжні клітинки.

### <span id="page-12-0"></span>**Порядок виконання завдання**

1. Запустити Excel, використавши головне меню Windows: «*Пуск*» - «*Все программы*» - «*Microsoft Office*» - «*Microsoft Office Excel*». Ознайомитись з вікном Excel, елементами управління і Панелями інструментів.

2. Створити таблицю з вихідними даними для розрахунку валового доходу в гіпотетичній фірмі. Для цього спочатку створюємо заголовок таблині $\cdot$ 

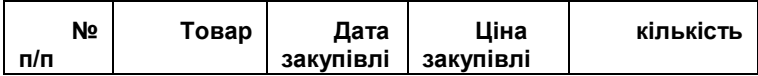

Встановити формати для заголовка: **Times New Roman** «**полужирный**», горизонтальне те вертикальне вирівнювання встановити по центру клітинок, увімкнути перенесення слів в межах однієї клітинки. Зробити рамку навколо заголовку.

Зберегти роботу в робочій папці, для чого виконати команди: «*Файл*» -> «*Сохранить*» і вказати назву файлу.

Придумати 5 назв товарів і занести їх у поле «**Товар**». В поле «**Дата закупівлі**» ввести календарні дати за будь які числа січня поточного року. Заповніть довільними даними поля «**Ціна закупівлі**» та «**кількість**».

Далі приступаємо до форматування введених даних. Календарні дати потрібно форматувати таким чином, щоб на екран виводилося лише назва місяця та 2 останні цифри року.

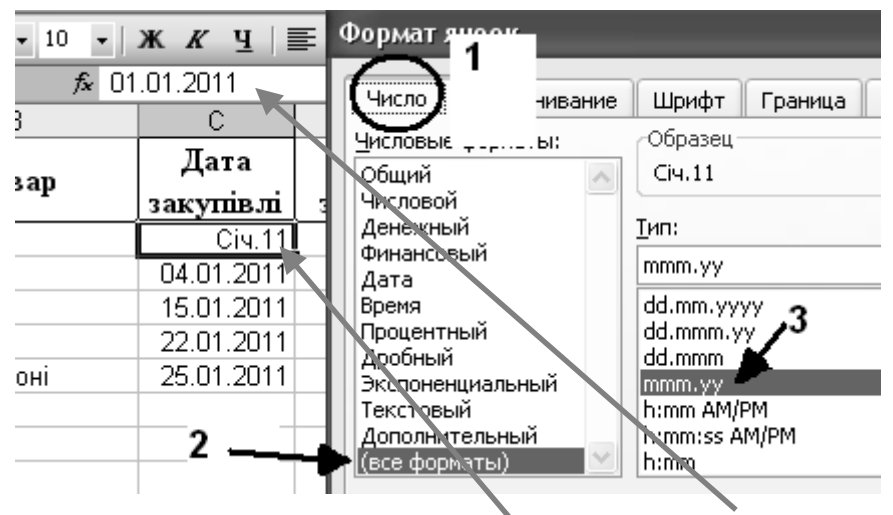

Зверніть увагу: рядок введення показує повну календарну дату, а сама клітинка відображає заданий нами формат. Для цього потрібно викликати вікно форматування клітинки і на закладці «**Число**» встановити наступний код формату:

Ціну закупівлі форматувати в грошову одиницю «гривня»

Найцікавіше форматування зробимо з кількістю товару. Тут вам потрібно до чисел кількості, які знаходяться на 3 рівні клітинки (рівень значень) додати формат, що буде відображати одиниці виміру товару. Наприклад, якщо для клітинки, яка містить число «1,2» встановити код формату у полі «**Тип**»: **# ##0,00" т.",** то відображатись ця цифра буде в тонах.

*Ваше завдання: до, придуманих вами, товарів встановити відповідні одиниці вимірювання: для штучного товару «шт.»; для вагового «кг.»; для рідкого – літри і таке інше.*

Навчившись вводити та форматувати дані, закріпіть навички введенням повного змісту таблиці. Вам потрібно ввести в таблицю 60 записів: так, начебто купувались всі 5 товарів кожного місяця. Товари у вас будуть повторюватись, а інша інформація вводиться нова.

3. Зверніть увагу, що вручну заповнювати назви товарів, вам уже не потрібно. Просто скористайтесь можливістю заповнення суміжних клітинок, описаною в розділі «Ряди даних». Так само заповніть

арифметичним рядом з кроком 1 поле «**№ п/п**». Поля «**Дата**», «**ціна**» і «**кількість**» потрібно заповнити вручну.

4. Заповнивши повністю таблицю 60-ма записами, скопіюйте формати з перших записів на всі інші. Для виконання цього завдання використайте можливість Excel копіювати формати за допомогою Панелі інструментів.

Наступне завдання вашої роботи – це сортування даних в таблиці. Виділіть всю таблицю, починаючи із заголовку, і виконайте меню: «*Данные*» - «*Сортировка*…». У вікні сортування в списку «**Сортировать по**» виберіть поле «**Товар**»:

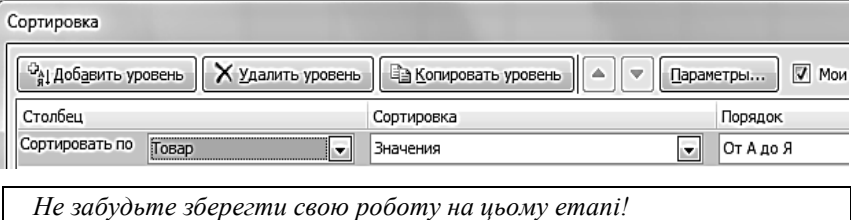

5. Наступний етап роботи з таблицею потребує введення в таблицю додаткових полів, в яких будуть проводитись обчислення і додаткових рядків над таблицею, для розміщення там довідникової інформації.

Розширте заголовок таблиці полями:

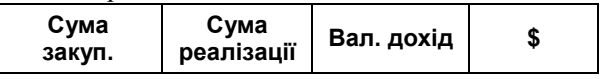

Сума закупки обраховується як «**Ціна закупівлі**»\*«**кількість**». Для створення формули такого підрахунку, вам потрібно:

- 1) виділити клітинку під заголовком «**Сума закуп**.»;
- 2) натиснути клавішу «**=**»
- 3) маніпулятором мишки вказати на сусідню клітинку, де знаходиться значення ціни закупівлі;
- 4) натиснути клавішу «**\***»
- 5) маніпулятором мишки вказати клітинку, де знаходиться значення ціни кількості;
- 6) натиснути клавішу «**Enter**»

У вас повинна вийти формула на зразок **«=D2\*E2»**, а клітинка повинна показати значення множення відповідних чисел (у гривнях).

6. Тепер цю формулу можна скопіювати на всі 60 рядків таблиці. Таким чином ми з вами виконали за допомогою простої формули з відносними адресами підрахунок всіх записів поля «**Сума закуп**.».

Для визначення суми реалізації нам знадобиться додаткова інформація, а саме: ціна реалізації. Над таблицею добавте шість пустих рядків, в яких зробіть довідникову табличку «**Ціна реалізації**». В цю таблицю потрібно скопіювати по 1 назві вашого товару (5 записів) і вказати ціну, по якій товар реалізовувався. Тепер в перший рядок поля «**Сума реалізації**», аналогічно процесу створення попередньої формули, вводимо формулу підрахунку як: **«Ціна реаліз.»\*«кількість»**

У вас повинно вийти щось на зразок **«=C2\*E8»**. В такому вигляді формулу копіювати на інші рядки таблиці НЕ МОЖНА! Тому, що модифікація формули призведе до зміни адреси ціни реалізації, а в даному випадку це нам не потрібно. Перед копіюванням формулу потрібно виправити на таку **«=C\$2\*E8»**. Тепер, при копіюванні формули вниз по рядках, адреса Радка, що містить ціну реалізації, не буде змінюватись. Таку формулу можна копіювати на всі рядки, що стосуються вибраного товару.

Повторіть створення формули підрахунку суми реалізації для всіх ваших товарів.

Поле «**Вал.дохід**» - це поле, з простою формулою, в якій використовуються повністю відносні адреси. Створіть його самостійно, як різницю двох полів: **«Сума реалізації» - «Сума закуп.»**

Поле «**\$**» введено в таблицю для виконання вправи з іменем. В будь яку клітинку таблиці введіть поточне значення курсу долара, і надайте їй ім'я (наприклад: «курс»). Далі, за вказівкою викладача, переведіть значення одного із полів вашої таблиці в доларовий еквівалент.

*Збережіть файл з вашою роботою, він нам знадобиться для виконання наступних робіт і для захисту.*

# **Лабораторна робота № 1.2 Сервісні можливості MS Excel 2010**

<span id="page-16-0"></span>**М е т а р о б о т и** : Поглибити знання про можливості Excel, навчитись створювати складні формули, будувати діаграми та графіки, використовувати сценарії та макроси.

# <span id="page-16-1"></span>**Короткі відомості**

## *Підведення підсумків у базі даних*

Один із способів обробки та аналізу бази даних полягає в підведенні підсумків. У MS Excel для цієї мети спеціально розроблена функція **ПРОМЕЖУТОЧНЫЕ.ИТОГИ()**. За допомогою команди «*Промежуточный итог*» на закладці стрічки «*Данные*» група «*Структура*» можна вставити рядки підсумків у список, здійснивши при цьому статистичну обробку даних потрібним способом.

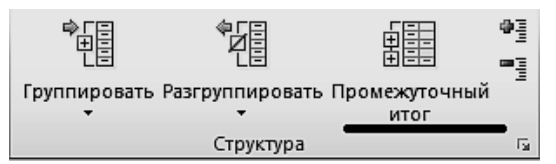

Команда викликає діалогове вікно, в якому ви можете виконати наступні операції:

- вибрати поле, при зміні якого, будуть вставлятись нові рядки з підсумками;
- вибрати функцію для підбиття підсумків;
- вибрати поля, по якими потрібно підбити підсумки.

Ця функція розроблена для вертикальних рядів даних (полів), які мають підряд декілька однакових значень. Як тільки значення у вказаному полі змінюється, в таблицю вставляється новий рядок. В цьому рядку під полями, вибраними для підбиття підсумків, вставляється функція **ПРОМЕЖУТОЧНЫЕ.ИТОГИ()**

#### **С и н т а к с и с : ПРОМЕЖУТОЧНЫЕ.ИТОГИ(***номер\_функції***;адреса1;...) номер функції** це число від 1 до 11, яке вказує, яку функцію використовувати при обчисленні підсумків всередині списку.

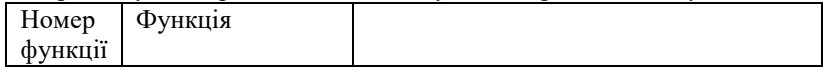

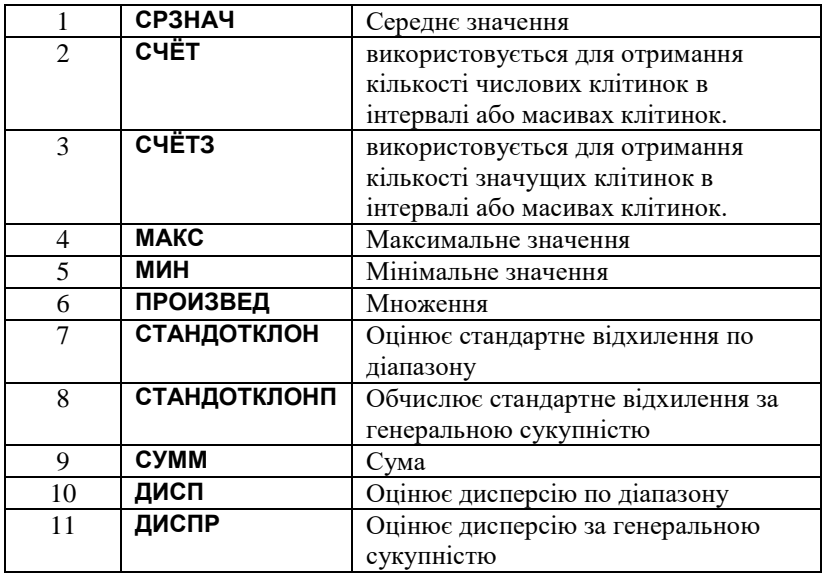

При вставці рядків підсумків Excel автоматично поміщає в кінець списку даних рядок загальних підсумків.

### *Фільтрація даних*

Фільтрація дозволяє знаходити і відбирати для обробки частину записів у таблиці. У відфільтрованому переліку виводяться на екран тільки ті рядки, які містять певне значення або відповідають визначеним критеріям. При цьому інші рядки виявляються приховані.

В Excel для фільтрації даних використовуються кнопка «*Фильтр*» що знаходяться на закладці стрічки «*Данные*». При її застосуванні у верхніх клітинках виділеного блоку з'являться

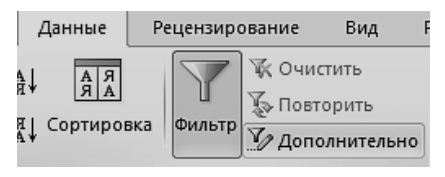

елементи для встановлення критеріїв фільтрації. Для складних критеріїв фільтрації слід застосовувати команду «*Дополнительно*», яка викличе діалог «*Расширений фильтр*».

## *Діаграми і графіки*

Представлення даних у графічному вигляді дозволяє вирішувати найрізноманітніші завдання. Основна перевага такого подання наочність. На графіках легко проглядається тенденція до зміни. Можна навіть визначати швидкість зміни тенденції. Різні співвідношення, приріст, взаємозв'язок різних процесів - все це легко можна побачити на графіках.

Тому розробниками Excel приділено велику увагу механізму створення діаграм і графіків різних типів. Ви можете вибирати із стандартних (вбудованих) типів графіки, а якщо вам їх не достатньо, можна створити власний користувальницький формат.

Для вставки діаграми на лист використовується вкладка стрічки «*Вставка*» група «*Диаграммы*» тут знаходяться кнопки:

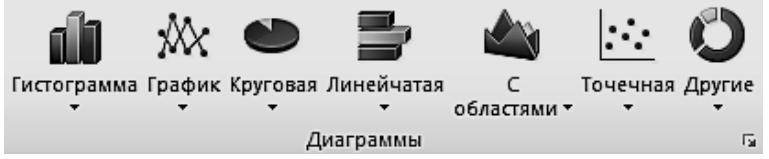

Ці кнопки дають можливість зразу побудувати потрібний вид діаграми або графіку на підставі виділеного діапазону. Після чого фокус переходить на створений об'єкт і з'являється нова вкладка стрічки «*Робота с диаграммами*» де можна відредагувати існуючий об'єкт.

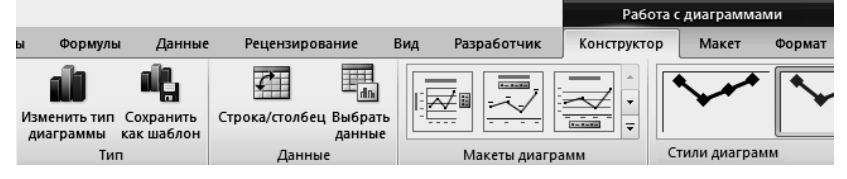

Для форматування окремих елементів діаграми/графіку: виділіть його (клацнувши по ньому мишею) і викличіть контекстне меню натиснувши праву кнопку миші; далі виберіть потрібну для форматування команду із списку.

В Excel для відображення діаграм можна використовувати не лише стовпці, лінії й точки, а й довільні малюнки.

При побудові графіків математичних функцій слід використовувати в якості типу діаграми гладкі криві.

Excel підтримує при побудові графіків логарифмічну шкалу як для звичайних типів графіків, так і для змішаних, тобто на одній осі ви можете ввести логарифмічну шкалу, а для іншої - лінійну.

### *Створення сценаріїв:*

Часто зустрічається необхідність одним і тим же клітинкам присвоїти різні значення, причому так, щоб не втратити попередні значення. В Excel це виконується за рахунок механізму сценаріїв. Виклику Диспетчера сценаріїв здійснюється через вкладку стрічки «*Данные*» кнопка «*Анализ* "*что если*"» команда «*Диспетчер сценариев*».

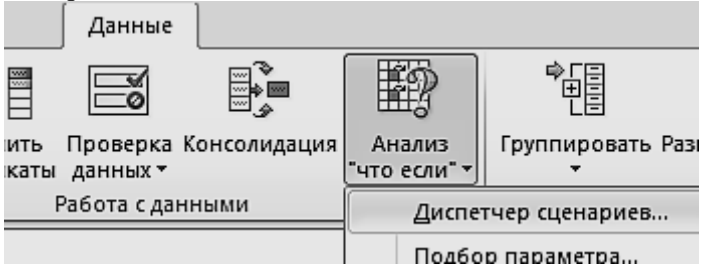

Відкриється вікно в якому буде список усіх наявних сценаріїв. (Спочатку цей список, природно, порожній). Натисніть кнопку "**Добавить...**", з'явиться вікно.

У цьому вікні треба:

- Дати ім'я сценарію.
- Вказати ті клітинки, які будуть змінюватися цим сценарієм.
- Написати коментарі до сценарію, що полегшить його використання в майбутньому.

Після цього з'явиться нове

Натиснути кнопку "**ОК**".

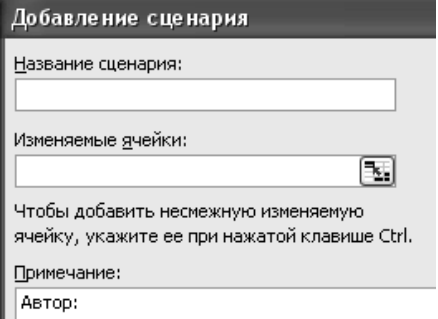

вікно, де потрібно ввести значення для вибраних клітинок.

Описану операцію потрібно повторити стільки разів, скільки значень для одних і тих же клітинок ви бажаєте зберігати. Кожен раз буде створюватись новий сценарій, який буде відображуватись в Диспетчері.

Для того, щоб заповнити обрані вами клітинки значеннями з конкретного сценарію, потрібно вибрати його в списку і натиснути кнопку "**Вывести**".

## *Створення звіту за структурою сценаріїв*

Після того, як сценарії створені, можна створити звіт за цими сценаріями. Для цього використовується кнопка "**Отчет...**" **Диспетчера сценаріїв**. У вікні "*Отчет по сценарию*" потрібно вказати: "**Тип отчета**" – це або «**структура**», або «**сводная таблица**». В полі "**Ячейки результата**" потрібно вказати адреси клітинок, які містять формули, що залежать від даних, внесених до сценаріїв. Тут можна вказувати не суміжні клітинки, розділені знаком "крапка з комою".

Опція «**структура**» автоматично створить новий робочий лист, де з'явиться таблиця зі звітом за вихідними даними сценаріїв і вибраними клітинками результатів.

Таблиця складається з 2х частин: «**Изменяемые:**» - тут стовпець **''Текущие значения''** показуватиме значення змінюваних клітинок в момент створення підсумкового звіту по Сценарію, а змінні клітинки для кожного сценарію будуть виділені сірим кольором. Друга частина таблиці «**Результат:**» відображатиме, для вибраних вами клітинок результатів, значення поточного стану вихідної таблиці, та всі можливі варіанти підрахунків для існуючих сценаріїв.

Опція «**сводная таблица**» також автоматично створить новий робочий лист, де розміститься зведена таблиця: назвами колонок в ній будуть клітинки результату, а рядками – назви сценаріїв. Таке представлення інформації буде більш компактним, ніж у першому випадку.

*Для більш зрозумілого представлення інформації у звітах за сценаріями, потрібно клітинкам сценаріїв, та клітинкам результатів попередньо присвоїти імена. Тоді і таблиці будуть виглядати більш наглядно.* 

## *Макроси в Excel*

Якщо потрібно періодичне виконання завдання в Microsoft Excel, можна автоматизувати завдання за допомогою макросу. *Макрос* - це послідовність команд і функцій, що зберігається в модулі Visual Basic. Її можна виконувати всякий раз, коли необхідно виконати це завдання.

Наприклад, якщо потрібно часто форматувати клітинки в потрібний формат, можна створити макрос для форматування.

*Запис макросів*. В Excel існує можливість автоматичного запису всіх дій користувача і запису їх як послідовності команд у макросі. При записі макросу Microsoft Excel зберігає інформацію про кожен крок виконання послідовності команд. Подальший запуск макросу викликає повторення («відтворення») команд. Якщо при записі макросу була допущена помилка, зроблені виправлення також будуть записані. Visual Basic зберігає кожен записаний макрос в окремому модулі, приєднаному до книги.

*Запуск макросу*. Макрос можна запустити, вибравши його зі списку в діалоговому вікні «Макрос». Щоб макрос запускався після кожного натискання певної кнопки або сполучення клавіш, можна призначити макросу кнопку на панелі інструментів, поєднання клавіш або активний об'єкт на робочому листі.

*Управління макросами*. Після запису макросу код програми можна подивитися в редакторі Visual Basic для виправлення помилок і внесення необхідних змін у макрос. Наприклад, якщо макрос, що переносить текст за словами, повинен також виділяти текст напівжирним шрифтом, можна записати інший макрос, що виділяє шрифт напівжирним шрифтом, і скопіювати інструкції з цього нового макросу в старий макрос, що переносить текст за словами.

*Редактор Visual Basic* розроблений для спрощення написання й редагування програм починаючими користувачами і надає велику оперативну довідку. Для внесення найпростіших змін до макросів немає необхідності вивчати програмування мовою Visual Basic. Редактор Visual Basic дозволяє редагувати макроси, копіювати макроси з одного модуля в інший, копіювати макроси з інших книг, перейменовувати модулі, що зберігають макроси і перейменовувати макроси.

*Безпека макросів*. Microsoft Excel забезпечує захист від вірусів, які можуть передаватися макросами. Якщо макроси використовуються спільно з іншими користувачами, макроси можуть бути забезпечені цифровим підписом, так що користувачі можуть перевірити надійність джерела макросів. Всякий раз при відкритті книги, яка містить макроси, можна перевірити джерело макросів, перш ніж дозволити їх.

### *Створення активних об'єкті на листі*

На листі робочої книги можна розташовувати різні керуючі елементи (елементи аналогічні тим, які є на діалогових вікнах) і "змусити" ці елементи працювати, тобто зробити їх активними. Додавання нових керуючих елементів на лист проводиться за допомогою панелі інструментів "**Элементы управления**". Для включення панелі:

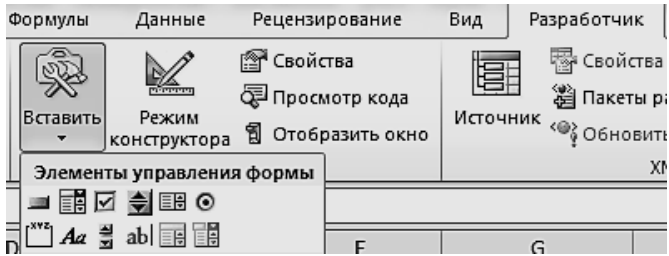

Дана панель, зокрема, містить інструмент "**кнопка**". Натисніть цей інструмент і вкажіть місце і розмір майбутньої кнопки на листі робочої книги – все, що необхідно зробити, для створення активного об'єкту.

Далі з'явиться вікно «*Макрос*» для того, щоб призначити новій кнопці один із існуючих макросів, або записати новий. Також можна в редакторі Visual Basic створити процедуру, що буде виконуватись при натисканні кнопки. Виклик редактору проводиться за допомогою кнопки *«Просмотр кода»*.

## <span id="page-22-0"></span>**Робоче завдання:**

- 1. Підрахунок підсумків в таблицях даних.
- 2. Встановлення фільтрів для вибіркового перегляду даних.
- 3. Побудова діаграм та графіків на базі інформації таблиць.
- 4. Створення сценаріїв.
- 5. Створення звіту за структурою сценаріїв.
- 6. Запис макросу для створення звіту.
- 7. Створення активної кнопки на робочому листі.
- <span id="page-22-1"></span>8. Підготовка документу до друку.

### **Порядок виконання завдання**

Відкрийте файл, робочої книги, яку ви створили на минулій лабораторній роботі.

**1 . П і д р а х у н о к п і д с у м к і в в т а б л и ц я х д а н и х** . Вам необхідно виділити область таблиці, в якій будете підводити підсумки, включивши у виділення рядок з назвами полів. В нашому прикладі це – заголовок таблиці **("№ п/п"; "Товар";..."Вал.дохід"**) та всі 60 записів (запис це - один рядок в таблиці, починаючи з порядкового номеру запису і закінчуючи цифрою валового доходу). Після цього виконайте команду меню "*Данные*" -> "*Промежуточный итог*..." В діалоговому вікні встановіть наступні параметри:

- У списку "**При каждом изменении в:**" встановіть значення "**Товар**";
- У списку "**Операция**" встановіть значення "**Сумма**";
- У списку "**Добавить итоги по:**" відмітьте галочкою елементи: «**кількість**», «**Сума закуп**.», «**Сума реалізації**», «**Вал. дохід**.»;
- Активізуйте перемикачі: "**Заменить текущие итоги**" та "**Итоги под данными**".

**2 .** Для **в с т а н о в л е н н я ф і л ь т р у** : Виділіть частину таблиці з заголовками «**Товар**» і «**Дата закупівлі**». Натисніть кнопку *Фильтр* на стрічці *Данные*. В клітинках виділених заголовків повинні

з'явитися нові елементи:

З їх допомогою тепер можна встановлювати критерії фільтрації даних.

Наприклад, показати тільки ті записи, які відносяться до січня поточного року, можна наступним чином:

- натиснути цю кнопку відкриється список;
- зняти галочку в пункті «**(Выделить всё)**»;
- розкрити список 2011 і відмітити значення "Січень".

#### **3 . П о б у д о в а д і а г р а м т а г р а ф і к і в .**

Кругова діаграма будується на одному ряді даних, значення елементів ряду відображаються як сектори діаграми (величина сектору залежить від величини елемента ряду). У нашому прикладі потрібно побудувати декілька кругових діаграм по завданню викладача.

 $24$ 

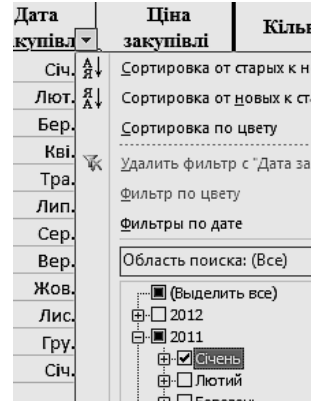

Наприклад, для побудови діаграми по валовому доходу по одному із товарів, виконайте наступні дії:

 Виділіть блок із 12 клітинок, що містять «**Вал.дохід**» по одному із товарів. Натисніть кнопку *Круговая* на стрічці *Вставка*.

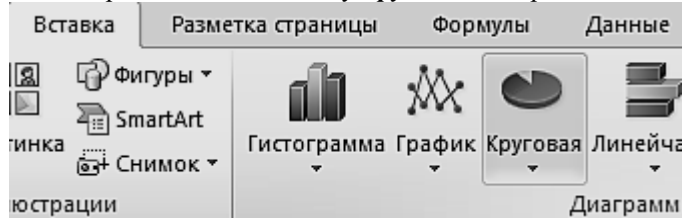

 Буде створена діаграма вибраного Вами вигляду, але там не буде легенди, і тому вона ще не закінчена. Разом з тим, з'явиться нова закладка на стрічці: *Конструктор*. Тут натисніть кнопку *Выбрать данные*.

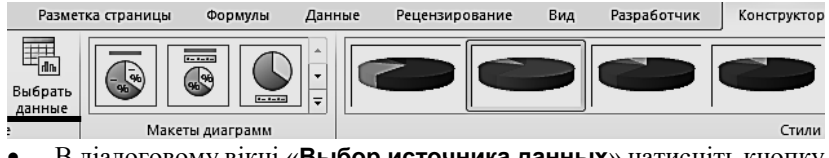

 В діалоговому вікні «**Выбор источника данных**» натисніть кнопку «**Изменить**» для категорії «**Подписи горизонтальной оси**».

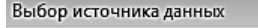

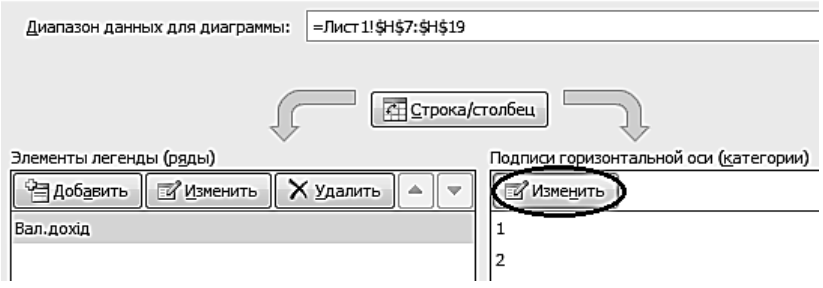

- Далі вкажіть адресу блоку, що містить значення поля «**Дата закупівлі**» по вибраному товару. Тепер на діаграмі з'явиться легенда із нагляднім відображенням помісячних об'ємів продажу.
- Наступне форматування діаграми можливе за допомогою кнопок на стрічці *Конструктор*. А також, можна виділяти окремі частини діаграми мишкою і форматувати через контекстне меню.

Вам потрібно створити діаграму на тих даних, які вкаже викладач. Приблизний вигляд діаграми наведено на малюнку нижче:

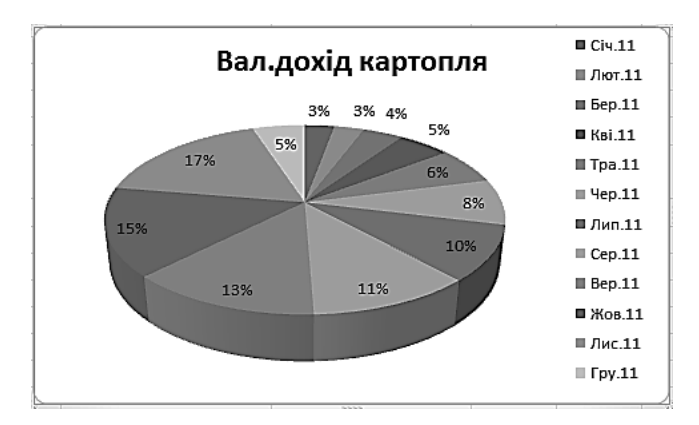

Додатково створіть декілька графіків для аналізу закупівельних цін. Графіки можуть містити не один, а багато рядів даних.

*Найкраще під потрібні графіки формувати свої таблиці, щоб було зручніше будувати графічне зображення.*

Додаткову таблицю створіть на іншому листі. В неї включіть посилання на перший лист. Це створить таблицю, яка буде повністю залежить від основних даних. Для створення таких посилань досить у клітинці, де створюється формула посилання, ввести знак "**=**" і потім мишею вказати на клітинку, з якої беруться дані. У нашому прикладі потрібно переключитися на перший лист, вказати на потрібну клітинку і, не повертаючись на попередній лист, натиснути **Enter**.

Вам потрібно зробити таблицю: 1-й стовпчик містить назви місяців року (з січня по грудень). Далі ідуть 5 стовпчиків, в заголовку яких знаходяться назви ваших товарів (з 1-го робочого листа), а заповнені вони посиланнями на закупівельні ціни цих товарів. Далі ще 5 стовпчиків з повтором у заголовках назв товарів, а заповнити їх треба формулами середнього значення підрахованого за 12 місяців по закупівельним цінам.

|         |               | закупка | середня ціна |                        |  |
|---------|---------------|---------|--------------|------------------------|--|
|         | =Лист1!В2     |         | =Лист1!В6    | $= B4$                 |  |
| січень  | $=$ Лист1!D8  |         | =Лист1!D47   | $=$ CP3HAY(B\$5:B\$16) |  |
| лютий   | =Лист1!D9     |         | =Лист1!D48   | $=$ CP3HAY(B\$5:B\$16) |  |
| .       | .             |         | .            | .                      |  |
| грудень | $=$ Лист1!D19 |         | =Лист1!D58   | $=$ CP3HAY(B\$5:B\$16) |  |

Приблизно так виглядатимуть формули в таблиці:

|         |        | закупка |                | середня ціна |                 |       |  |
|---------|--------|---------|----------------|--------------|-----------------|-------|--|
|         | ананас | ٠       | OJ11 R         | ананас       | . .             | OJIIR |  |
| січень  | 105    | ٠       | 48             | 95           | . .             | 42    |  |
| лютий   | 85     | ٠       | 4 <sup>7</sup> | 95           | $\cdot$ $\cdot$ |       |  |
| .       | .      | ٠       | . .            |              | $\cdot$ $\cdot$ |       |  |
| грудень | 102    | ٠       |                | 95           | $\cdot$ $\cdot$ |       |  |

А так будуть виглядати клітинки на 1-му рівні:

*Зверніть увагу: в таблиці створені поля середньої ціни, що містять однакові значення. Так ми зможемо побудувати горизонтальну пряму на графіку.*

При цьому "руками" створювати потрібно тільки одну формулу для підрахунку середньої ціни, всі інші клітинки заповнюються автоматично (через механізм заповнення). Цю формулу тільки потрібно правильно написати, використавши частково абсолютні адреси.

Після створення допоміжної таблички легко побудувати графік аналізу закупівельних цін:

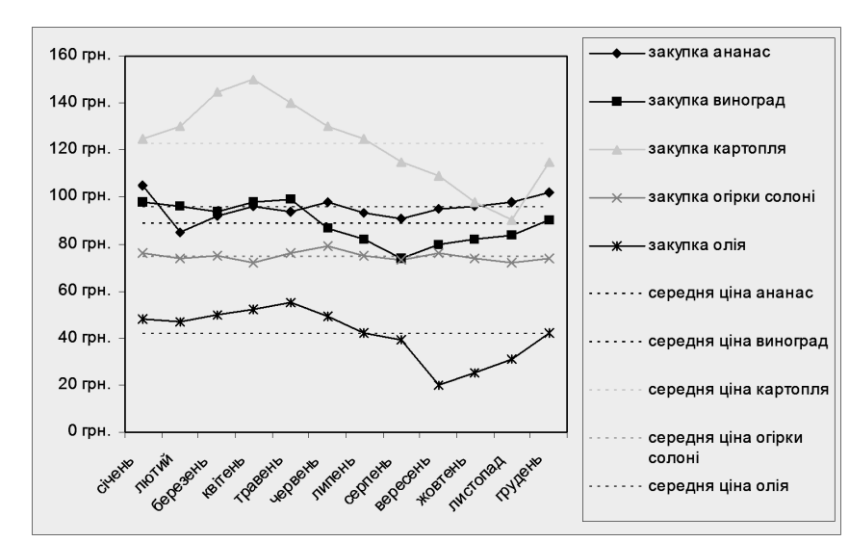

Лінії середніх цін потрібно відформатувати інакше, ніж це робить майстер. Їх потрібно зробити того ж кольору, що і лінії закупівельних цін, прибрати маркери і зробити пунктирними.

*Не забудьте зберегти свою роботу, на цьому етапі!*

**4 . С ц е н а р і ї** . У відповідності до вказівок, викладених в розділі «Короткі відомості» до даної роботи, створіть 3 сценарії, вказавши в якості змінюваних клітинок ціну реалізації ваших товарів. Також присвойте імена цим клітинкам. Наприклад, «ц\_реаліз\_картопля».

5. Можна переходити, до **створення звіту по с ц е н а р і ю** . У вікні Диспетчера сценаріїв натисніть кн.. «**Отчет…**». У вікні "*Отчет по сценарию*" вкажіть: **"Тип отчета" - "структура"**, а в полі "**Ячейки результата**" - вкажіть адреси клітинок, в яких містяться підсумки по валовому доходу за всі товари. Ці підсумки ви створювали у першому пункті робочого завдання поточної лабораторної роботи. Виділяйте несуміжні клітинки, утримуючи клавішу **Ctrl**.

**6 .** У нашому завданні необхідно **с т в о р и т и м а к р о с** , який буде виконувати наступні дії:

- Вилучити лист зі старим звітом за сценаріями;
- Створити новий звіт за сценаріями.

Порядок створення макросу:

- 1. Для початку перейдіть на лист з основною таблицею. (Робиться для того, щоб при виконанні макросу, після пункт 4 фокус перейшов на сторінку, де існують сценарії)
- 2. Стрічка "*Разработчик*" кнопка "*Запись макроса*"

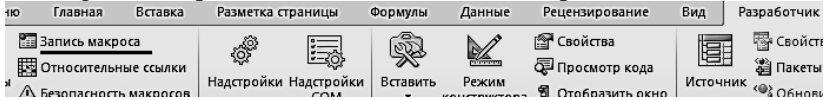

викличе діалог, де потрібно дати ім'я новому макросу (вкажіть відмінне від стандартного, придумайте своє, УНІКАЛЬНЕ ім'я), назначити клавішу для його запуску і написати коментарі. Після натискання кнопки «ОК» вмикається режим запису всіх Ваших дій у макрос.

- 3. Перейдіть на лист "Структура сценарію", який був створений вами при виконанні 5-го пункту робочого завдання даної лабораторної роботи.
- 4. Виконайте: закладка стрічки "*Главная*" "*Удалить лист*" кн. "**ОК**"

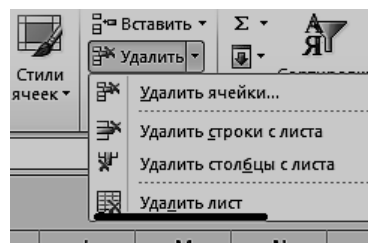

- 5. Виконайте створення звіту: "*Диспетчер сценариев ...*" кн."**Отчет ...**" - кн."**ОК**".
- 6. Натисніть кн. "**Остановить запись**". Ця кнопка тепер знаходиться на тому місці, де раніше була кнопка запису макросу.

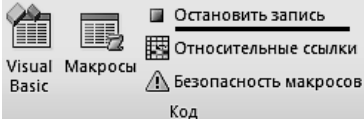

Запис ваших дій в модуль припинитися і додаткова панель зникне з екрану.

В результаті цих дій буде створено модуль Visual Basic такого змісту:

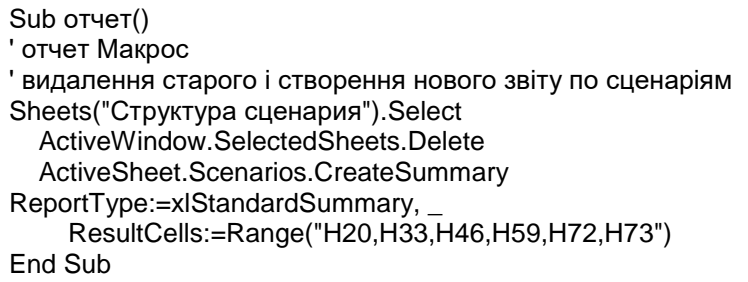

Переглянути текст модуля можна через кнопку "*Просмотр кода*" на стрічці "*Разработчик*". (Якщо Ваша підпрограма відрізняється від наведеної вище, значить Ви не точно слідували інструкціям.)

Виконати макрос можна через кнопку "*Макросы*", яка викличе вікно для роботи з усіма існуючими макросами. Тут можна призначити макросу гарячу клавішу.

Створіть вашому макросу нову кнопку на закладці стрічки «*Разработчик*». Виконується ця дія через діалогове вікно "*Параметры Excel*".

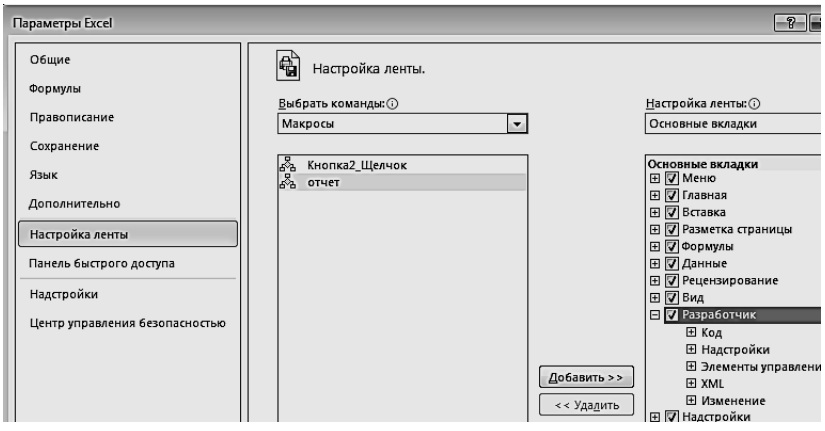

Викликати це вікно можна через команду «*Настройка ленты*» контекстного меню в області стрічки. Далі в правому вікні «**Настройка ленты**» виберіть вкладку **Разработчик**. Нижче цього вікна натисніть кнопку «**Создать группу**» і потім «**Переименовать**…». З'явиться вікно, де виберіть піктограму для вашої нової групи і змініть стандартну назву на свою: «**Мои макросы**». Тепер у списку «**Выбрать команды**» (над лівим вікном) виберіть пункт «**Макросы**». У лівому вікні повинен з'явитись список існуючих у вашій робочій книзі макросів. Виберіть свій макрос і, за допомогою кнопки «**Добавить>>**» (між вікнами) перенесіть свій макрос в групу «**Мои макросы**».

**7 .** Для **с т в о р е н н я а к т и в н о ї к н о п к и** на робочому листі виконайте дії описані на стор.23.

У вікні «Макрос» виберіть створений Вами раніше макрос.

Клацніть на створеній вами кнопці правою кнопкою миші і виберіть команду «*Изменить текст*». Змініть стандартну назву кнопки на свою.

Завдання виконано. Виділіть будь яку клітинку на листі. Тепер, коли Ви наведете покажчик миші на кнопку, її можна буде натискати і, тим самим, викликати виконання вашого макросу.

*Збережіть свій файл робочої книги в новому форматі: «К н и г а E x c e l с п о д д е р ж к о й м а к р о с о в »*

#### **8 . П і д г о т о в к а д о к у м е н т у д о д р у к у**

Для встановлення потрібних параметрів, з якими буде друкуватись документ, використовується стрічка *Файл* команда *Печать*.

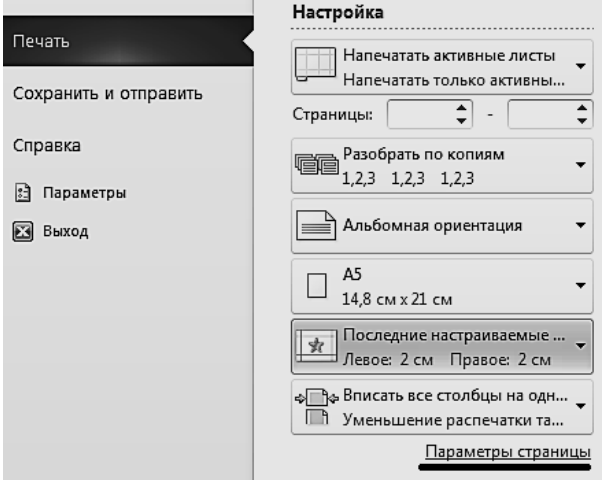

Тут встановіть параметри, як показано на малюнку: Альбомну орієнтацію; розмір паперу – А5; розмір полів – всі поля по 2 см.; а також вкажіть необхідність від масштабувати сторінку таким чином, щоб при друкуванні на одну сторінку виводились всі стовпчики вашої таблиці одночасно.

Додатково, за допомогою команди *Параметры страницы* викличте однойменне діалогове вікно. І в ньому встановіть наступні параметри для Вашої роботи:

- область друку тільки та частина робочого аркуша, яка містить основну таблицю з заголовками та підсумками (без курсу долара, діаграм і цін реалізації).
- наскрізні рядки рядки заголовків Вашої таблиці.
- У верхній колонтитул сторінки виведіть номер сторінки, а в нижній – автора роботи.

## **Лабораторна робота № 1.3 Основи роботи з MS Word 2010**

<span id="page-31-0"></span>**М е т а р о б о т и** : Ознайомитися з основними принципами створення документів в MS Word, правилами редагування та форматування документу. Навчитися вбудовувати в документ об'єкти і працювати з ними.

## <span id="page-31-1"></span>**Короткі відомості**

### *Початок роботи*

При першому відкритті MS Word, ви бачите на екрані чистий документ. Можна відразу ж почати вводити текст в цей документ. Для збереження документу необхідно скористатись командою *Файл* -> *Сохранить*. При першому збереженні ви повинні вказати ім'я файлу, в якому буде зберігатися ваш документ. У наступних сеансах роботи файл можна залишити під тим же ім'ям, або перейменувати (*Файл -> Сохранить как.*.).

Набираючи текст документа в MS Word, необхідно пам'ятати такі основні правила:

Текст документу складається зі слів, речень і абзаців. Слова и абзаци являються основними об'єктами, з якими MS Word працює. Словом вважається будь який набір символів до знаку пропуску, або розділового знаку. Як тільки слово введено, MS Word починає зразу ж його перевіряти. Виконує він це, використовуючи словники, що закладені в нього. Який саме словник використовується для перевірки залежить від мови, що присвоєна слову. *Абзац* – це будь який текст, який закінчується знаком  $\P$ . Такий знак вводиться в текст клавішею **Enter**. Два таких знаки підряд створюють пустий абзац.

Для форматування тексту і надання документу гарного зовнішнього вигляду MS Word має дуже потужний засіб характеристики та властивості абзацу. Не використовуйте більше 1 пропусків підряд - замість цього використовуйте: відступи, табулянти. Не ставте кілька порожніх абзаців поспіль - замість цього використовуйте властивості абзаців: положення на сторінці і інтервал перед і після абзацу.

Для швидкого форматування абзаців застосовуйте стилі. Стиль – це поіменований набір характеристик і властивостей абзаців та символів.

Стилі можна створювати самим або скористатися бібліотекою стилів, закладених в MS Word.

### *Редагування документу*

Під редагуванням мається на увазі внесення будь-яких змін в існуючий документ. MS Word надає у ваше розпорядження широкий набір засобів редагування документів.

Елементарні операції редагування зводяться до вставки або видалення символу. Вставка символу здійснюється його безпосереднім введенням з клавіатури. Для видалення символу використовуються клавіші **Delete** і **Backspace** в залежності від того, потрібно видалити символ праворуч або ліворуч від курсору.

Більш складні операції передбачають роботу з фрагментами документу, які можуть містити малюнки, таблиці, кадри та інші об'єкти. В MS Word ви можете переміщати, копіювати і видаляти фрагменти документу. Однак перш ніж приступити до операцій з фрагментами, вам необхідно виділити фрагмент в документі.

### *Виділення тексту*

Для виділення тексту можна використовувати на власний розсуд мишу або клавіатуру. Яким із способів користуватися на практиці, повністю залежить від вас.

Додаткові можливості виділення у ваше розпорядження надає клавіша **F8**. Кожне натискання цієї клавіші розширює фрагмент виділення тексту: слово –> абзац –> весь документ.

Якщо вам часто доводиться вводити в документи однакові тексти, наприклад, довгі назви компаній або використовувати для оформлення документів об'єкти (логотип компанії, стандартний заголовок ділового листи тощо), цю процедуру можна спростити за допомогою засобу, що називається *Автотекст*. Автотекст дозволяє швидко вставити в документ необхідні об'єкти та гарантує правильність при повторному введенні тексту.

## *Спеціальні засоби редагування*

Крім найпростіших засобів, описаних вище, в процесі редагування можна використовувати інструмент пошуку і заміни, який дозволяє знайти в документі потрібне місце або формат, а також здійснити контекстну заміну всіх входжень зазначених символів. Наявність засоби пошуку і заміни вже давно стало стандартом для програм, що передбачають роботу з текстом. Інструмент пошуку і заміни в Word має незрівнянно більш широкі можливості. Він може здійснюватися за досить складними критеріями. Для пошуку в MS Word призначено вікно "*Найти и заменить*", яке відкривається вибором команди *Расширенный поиск…* стрічки *Вид* або *Главная*:

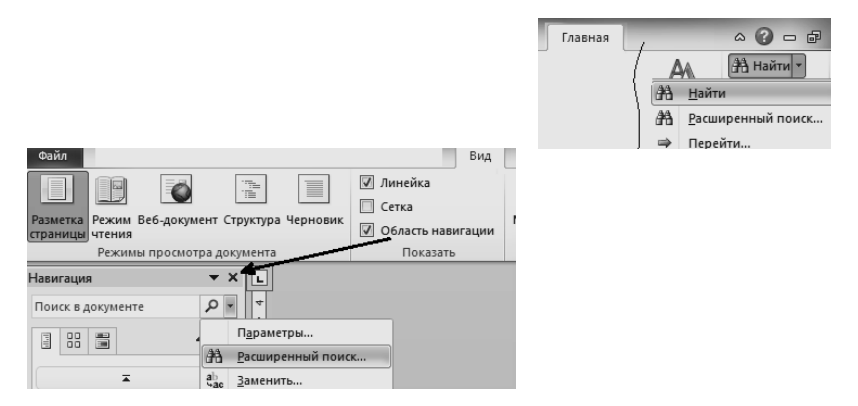

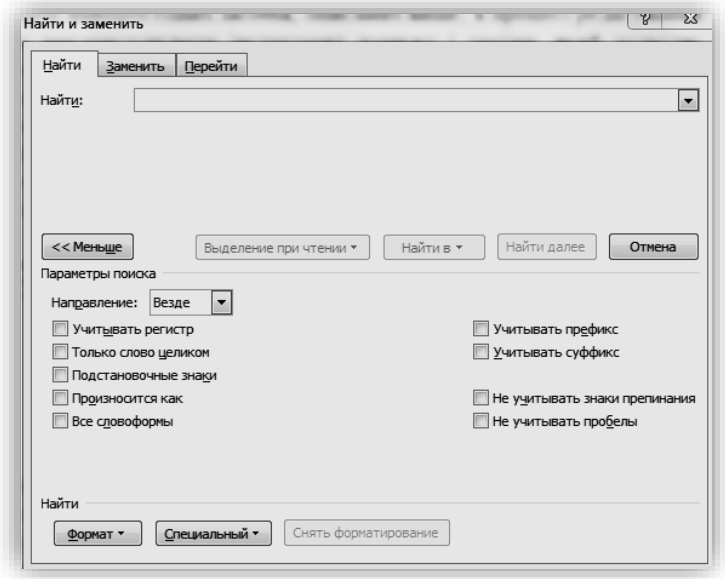

Важливим питанням редагування є перевірка орфографії і граматики. *Автоматична перевірка орфографії*. Перевірка орфографії в MS Word може здійснюватися у процесі введення тексту. Для включення автоматичної перевірки орфографії слід скористатися вкладкою "*Правописание*" вікна діалогу "*Параметры*".

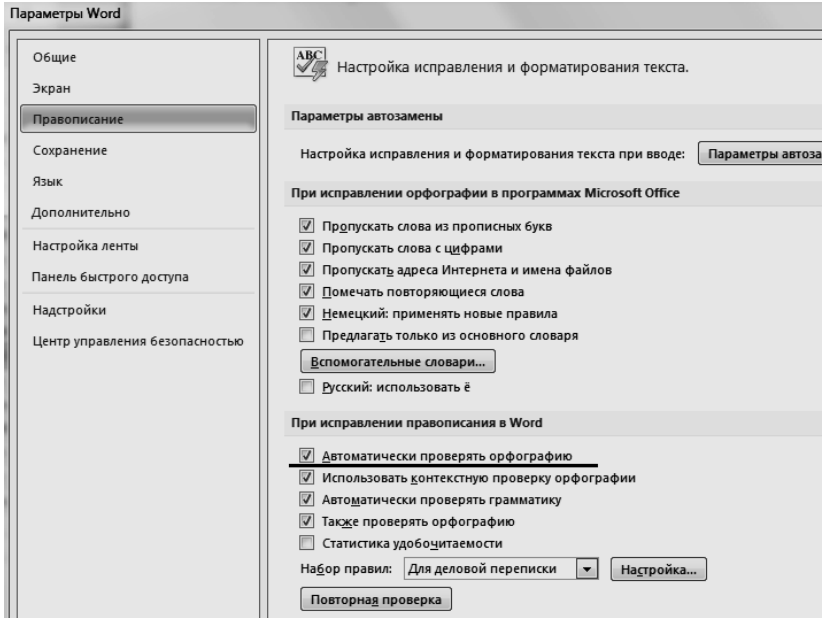

Тепер у процесі введення тексту MS Word буде автоматично виділяти сумнівні слова, підкреслюючи їх хвилястою червоною лінією. Ви можете на свій розсуд реагувати на зауваження MS Word або залишити їх без уваги. У тому випадку, якщо ви згодні з зауваженням і маєте намір виправити помилку, поступіть таким чином:

- 1. Встановіть курсор на слові, підкресленому хвилястою лінією.
- 2. Натисніть праву кнопку миші. При цьому відкривається контекстне меню де Ви зможете вибрати потрібну дію.

Зазвичай MS Word пропонує слова для заміни із вбудованих словників. Якщо вам підходить одне із запропонованих MS Word слів, виберіть його, тоді підкреслене слово буде замінено на вибране.

Якщо MS Word підкреслив правильно написане слово, ви можете поступити таким чином:

- 1. Якщо ви часто використовуєте дане слово чи вираз, виберіть *Добавить*, у результаті чого MS Word внесе це слово в словник користувача і надалі буде вважати його правильним.
- 2. Якщо ви не хочете включати в його словник, виберіть *Пропустить все*

*Скасування результатів редагування*. На жаль, при редагуванні ніхто не застрахований від помилок. Ви можете випадково видалити текст, що містить таблицю, на складання якої ви витратили весь вчорашній день. MS Word візьме на себе всі клопоти щодо скасування результатів помилкових дій. Для скасування результатів редагування ви можете скористатися кнопкою «*Отменить*» панелі швидкого доступу (*Панель быстрого доступа*), що знаходиться в верхньому лівому кутку вікна редактора, або комбінацією клавіш **Ctrl+Z.**

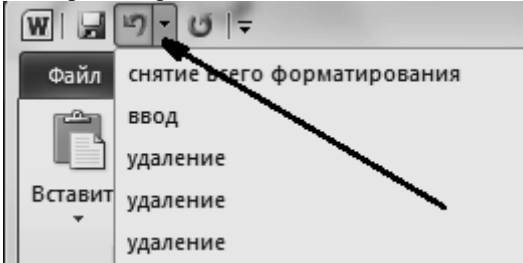

### *Форматування документу*

Навіщо потрібні стилі? Уявіть собі документ, з одним шрифтом, без відступів, виділень, заголовків, приміток. Без сумніву, ви погодитесь, що такий текст важко читати. Для того щоб перетворити текст в зручний для читання вам потрібно буде виділити заголовок, оформити підзаголовки відповідно до їх рівнів, виконати підписи до малюнків і таблиць, виділити нові терміни, примітки, встановити колонтитули, і т.д. Тепер уявіть, що вам доведеться форматувати кожен з елементів вручну. Якщо документ має досить великий об'єм, то завдання стає дуже складним за умови, що всі елементи одного типу (наприклад, підписи і заголовки відповідних рівнів) повинні бути оформлені однаково.

Використання стилів дозволяє підвищити ефективність, полегшити і прискорити виконання вашої роботи. Для кожного структурного елементу документу створіть власний стиль, який буде мати унікальне найменування. У цьому випадку вам не доведеться, при форматуванні елементів, встановлювати параметри за допомогою команд меню Формат (Шрифт, Абзац і т.д.). Вам достатньо буде просто вибирати зі списку потрібний стиль для форматування поточного елементу.

**С т и л ь** - це сукупність параметрів форматування, що має свою назву. Стилі зберігаються як окремі об'єкти документу, і тому можуть легко застосовуватись до будь якого елементу вашого документу.

У MS Word розрізняються 2 види стилю: **стиль абзацу** і **стиль символу**. Принципова відмінність полягає в тому, що стиль абзацу описує всі властивості притаманні абзацу у цілому. Стилі символу зберігають у собі інформацію про форматування пов'язане тільки з текстом.. Для застосування стилю абзацу досить помістити в абзац курсор и вибрати стиль, а стиль символів можна застосувати до виділеного фрагменту тексту.

Стилі мають накопичувальну побудову. Тобто завжди є так званий базовий стиль, в якому описані всі можливі параметри форматування. Для стилів, які створюються на вищих рівнях можна описувати тільки окремі параметри, а ті, що не описані, будуть взяті з базового стилю. Наприклад, стиль «Обычный» - є базовим стилем для всіх стилів абзаців рівня «Основной текст». Стиль символу завжди знаходиться на рівень вище стилю абзацу. Тому, наприклад, коли ви застосуєте стиль символу із шрифтом Arial до одного із слів у реченні, а потім застосуєте стиль

абзацу із шрифтом Times до всього речення, слово із своїм стилем символу залишиться без зміни шрифту.

Включити панель **Стили** можна через стрічку *Главная*:

MS Word містить декілька десятків вмонтованих стилів, а також ряд базових стилів: «Обычный», «Заголовок 1», «Заголовок 2», «Заголовок 3» і «Шрифт абзаца по умолчаннию». Користувач може створювати власні стилі. Стилі, що використовуються в поточному документі, відображаються на панелі **Стили**.

У ряді випадків MS Word автоматично призначає вмонтовані стилі. Це відбувається при вставці в документ таких об'єктів, як "Примечание", "Название",

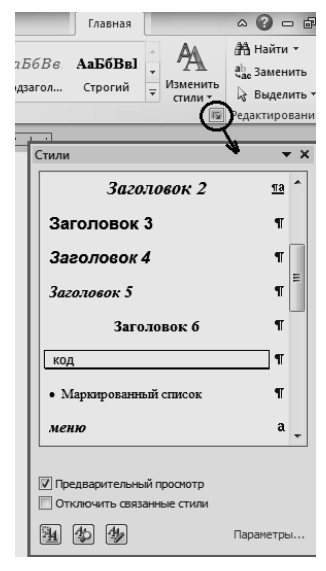

<span id="page-37-0"></span>"Оглавление и указатели", "Сноска" і "Колонтитулы."

## **Робоче завдання**

1. Ознайомлення з основами роботи в MS Word. Створення нового документу і наповнення його текстом. Збереження документу. Редагування тексту.

- 2. Форматування документу: створення структури документу, створення стилів користувачів.
- 3. Робота з об'єктами в MS Word, використання вмонтованих та зв'язаних об'єктів.
- <span id="page-38-0"></span>4. Робота з таблицями.

### **Порядок виконання завдання**

**1. Створити новий документ Word**. При створенні нового документа, *Word*, з мовчазної згоди, називає свій файл *Документ 1,2*… і т.д. Ви повинні надати своєму документу унікальне їм'я на Ваш вибір, та зберегти у вказаній вами папці. Після цього починаємо створювати текстовий документ.

**Введення тексту***.* Ввести не менше п'яти сторінок будь якого тексту (крім тексту з учбового матеріалу). Якщо ви взяли текст з мережі Internet, то найкраще всього вставляти його за допомогою кнопки **А**  Параметрів вставки (як показано на малюнку):

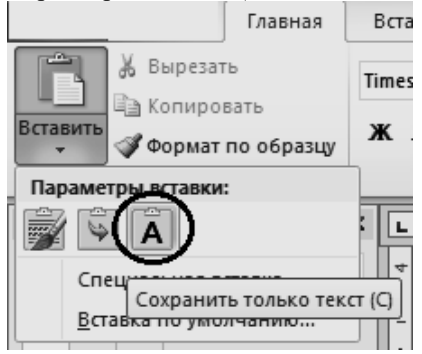

Вставлений текст буде мати той стиль, що і текст у місці знаходження курсору. Тим самим ми попередимо копіювання чужих стилів, які дуже часто не підходять для форматування нашого документу.

При наборі тексту необхідно дотримуватись певних правил. Ознаками некваліфікованого набору тексту є:

- наявність двох і більше «пропусків» підряд;
- відсутність «пропуску» після розділового знаку;
- наявність «пропуску» перед розділовим знаком;
- відсутність закриваючої «лапки» або дужки після відкриваючої;
- наявність «пропуску» перед відкриваючою «лапкою» або дужкою;
- написання дефісу з «пропусками» до або після нього;
- написання «тире» без «пропуску» з одного або двох боків;
- виконання переносу «в ручну» (за допомогою «дефісу»);
- натискання Enter в інших місцях, крім кінця абзацу.

На цьому етапі виконайте **збереження документу** у свою робочу папку. В подальшому файл документу буде використовуватись для виконання наступних лабораторних робіт і для захисту циклу лабораторних робіт по дисципліні в цілому.

**Редагування документу***.* Для виправлення помилок, зазначених

вище, необхідно спочатку побачити в тексті символи, які зазвичай не видно: пропуски, табулянти, кінці абзаців. Для цього включіть кнопку «*Отобразить все знаки»* на стрічці *Главная* група *Абзац*, або натисніть комбінацію клавіш **Ctrl+\***.

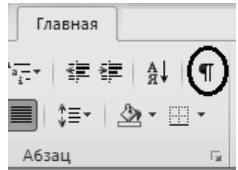

Це дасть можливість побачити ознаки некваліфікованого форматування абзацу.

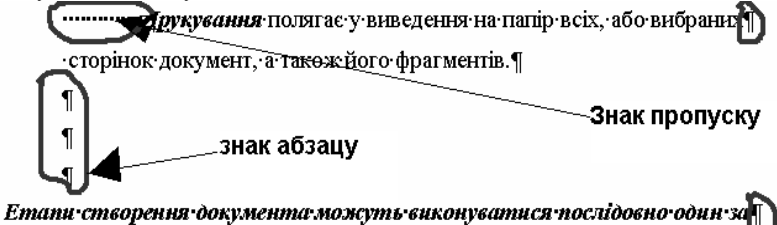

<u>о</u>дним або декілька emanis одночасно¶

Автоматизувати виправлення таких помилок можливо за допомогою діалогу *Найти и заменить*.

У полі «Найти» за допомогою кнопки «Больше» відкрийте додаткову частину вікна пошуку, а потім із списку «Специальные» виберіть «Знак абзаца». Для пошуку встановіть 2 таких знаки, а для заміни – один. Натисніть кнопку «Заменить всё». Аналогічно поступіть і із знаками пропусків.

До засобів редагування текстових документів також належать:

- Перевірка орфографії.
- Перевірка граматики.

Для коректної перевірки необхідно вибрати мову, якою написаний текст. Виділіть текст, потім: контекстне меню *Язык.*

*2.* **Форматування документа** полягає у наданні документові потрібного вигляду. Форматувати можна шрифти (символи), абзаци та сторінки. Існує два способи форматування – прямий та стильовий. Прямий спосіб використовується для невеликих (одноразових) документів, які друкуються і видаляються з комп'ютерної пам'яті. В нашій роботі ми будемо застосовувати *Стилі.*

#### *Створення власного стилю абзацу*

Стиль абзацу можна створити різними способами, для цього ми виконаємо декілька вправ.

**Вправа перша**. Створимо стиль на основі приклада. Для цього виконують такі дії: виділяють абзац, приводять його у потрібний вигляд і, через контекстне меню, подайте команду **Сохранить выделенный** 

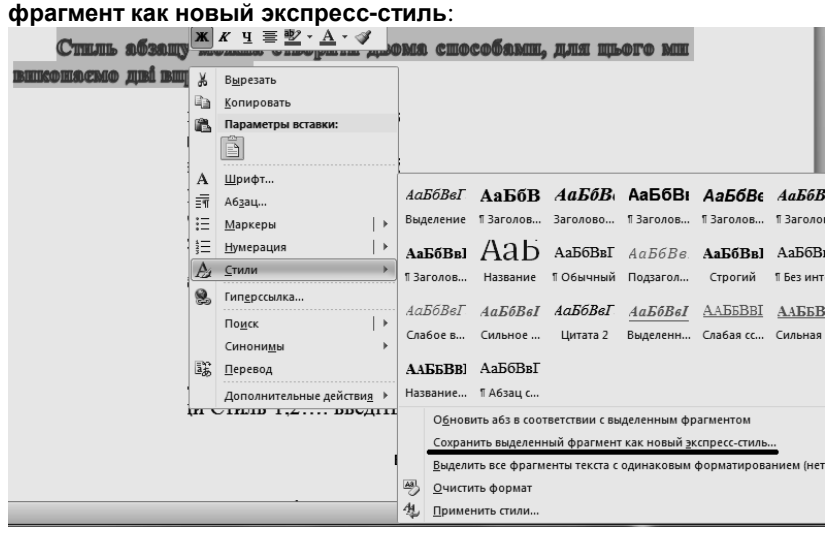

Ту ж команду (**Сохранить выделенный фрагмент как новый экспресс-стиль**) можна викликати і через стрічку *Главная* група **Стили** натисніть кнопочку в правому нижньому куті групи:

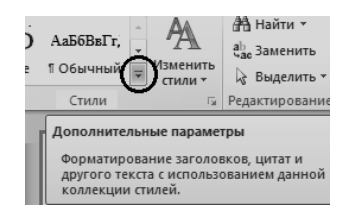

 $\sqrt{a}$ 

З'явиться вікно, в якому вам потрібно вказати ім'я нового стилю. Після цього в групі **Стили** стрічки *Главная* з'явиться створений вами новий експрес-стиль.

**Вправа друга**. За допомогою діалогу *Создание стиля*.

Для виконання вправи треба активізувати панель *Стили.* Далі виконайте наступні кроки:

1. Натисніть кн*. Создать стиль*  Відкриється діалогове вікно *Создание*

#### *стиля.*

2. У полі **Имя***,* замість запропонованого з мовчазної згоди Стиль 1,2…. введіть з клавіатури власне ім'я (наприклад *Мій стиль*).

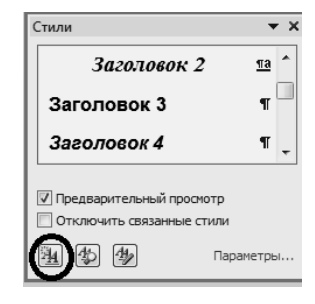

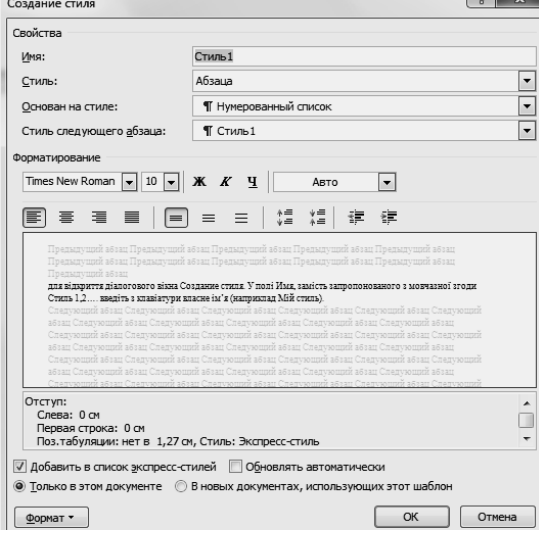

3. У полі **Стиль** виберіть тип майбутнього стилю – *Абзаца* (для даної виправи). 4. Параметри нового стиля форматування встановлюють за допомогою кн. **Формат**, яка містить команди: *Шрифт*, *Абзац, Табуляция, Граница, Язык, Рамка, Нумерация...*

Для виконання вправи встановіть наступні параметри:

шрифт - Times New Roman, 14 пт, полужирный;

абзац – отступ первой строки 3 см, междустрочный интервал минимум 13 пт, интервал после абзаца 6 пт.

Виконані установки треба підтвердити кн.*ОК*.

Тепер у списку стилів серед інших буде і ваш власний.

**Третя вправа:** форматування документу за допомогою експресстилів. Група **Стили** стрічки *Главная* відображає комплект експресстилів. Ця група дає можливість дуже просто застосовувати стилі до виділеного фрагменту тексту.

У нашій вправі: виділіть всі абзаци на одній із сторінок документу і, за допомогою експрес-стилів, відформатуйте їх, створеним нещодавно вашим стилем.

Далі – виділіть на цій сторінці один абзац, надайте шрифту другий колір, наприклад зелений та вирівняйте по центру. Зараз ви зробили оформлення. **Оформлення** – це форматування, що знаходиться на рівень вище стилю воно створюється і закріплюється у тому місці, де ви робили додаткове форматування. Пам'ятайте: якщо у вас з'явиться необхідність змінити вигляд тексту, який має оформлення, то ви не зможете зробити це легко – просто змінивши свій стиль. Вам доведеться шукати всі оформлення і міняти їх на місці застосування.

*Завдання вашої роботи створити документ, в якому не буде оформлення, а все форматування відбувається із застосуванням стилів.*

У четвертій вправі ми продемонструємо як це виглядає на практиці.

**Четверта вправа:** зміна стилю за допомогою панелі **Стили**. Встановіть курсор до абзацу із своїм стилем, а потім на панелі **Стили** відкрийте список та виберіть команду «*Изменить…*»

Задайте нові параметри шрифту: Arial, 12пт, обычный.

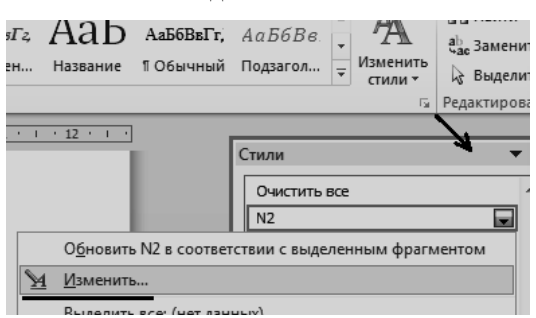

Зверніть увагу на зміни у вашому документі: ВСІ абзаци, яким присвоєно ваш стиль змінили зовнішній вигляд. Тільки абзац із третьої вправи залишився зеленим, хоча і змінив шрифт.

## *Створення стилю символа (знака)*

Для цього в середині абзацу виділяють потрібне слово, або декілька слів і виконують **Вправу другу**, тільки на другому кроці в діалоговому вікні *Создание стиля* в списку **Стиль** виберіть значення **Знака**.

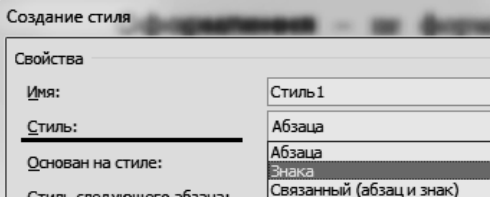

*Зверніть увагу! стиль абзацу маркується у списку символом "¶", стиль знаку - "а"*

## *Створення маркірованого та багаторівневого списків*

**Для створення маркованого** списку виділіть абзаци, які будуть маркуватись, і натисніть кнопку **Маркеры** стрічки *Главная*. Далі виберіть потрібний маркер із семи запропонованих. Якщо не підходить ні один, тоді оберіть команду: **Определить новый маркер**.

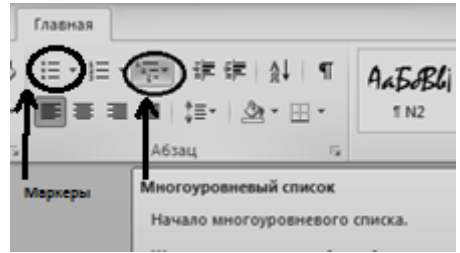

**Для створення багаторівневого** списку виділіть абзаци, які будуть нумеруватись, та скористайтесь кнопкою **Многоуровневый список** на стрічці *Главная*:

Буде створено перший (вищий) рівень списку. Далі створення нижчих рівнів списку виконується «руками», о скільки цей процес неможливо автоматизувати.

Наприклад, щойно створений багаторівневий список виглядає так:

- 1. Фрукти:
- 2. Яблука
- 3. Сливи
- 4. Овочі:
- 5. Огірки
- 6. Помідори

Далі, після ручного втручання (треба виділити потрібний абзац і скористуватися кнопками

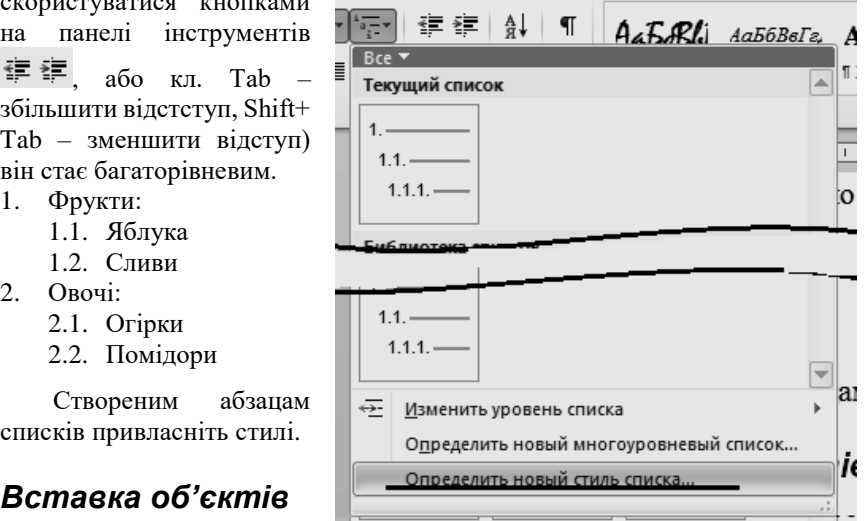

MS Word дозволяє

вставляти в документ різні типи об'єктів, тим самим створювати документи, з високим рівнем наповнення ілюстраціями до тексту.

На даному етапі виконання вашого завдання потрібно ознайомитись з одним із таких об'єктів, а саме: **SmartArt**. Він вставляється в документ через відповідну кнопку на стрічці *Вставка*.

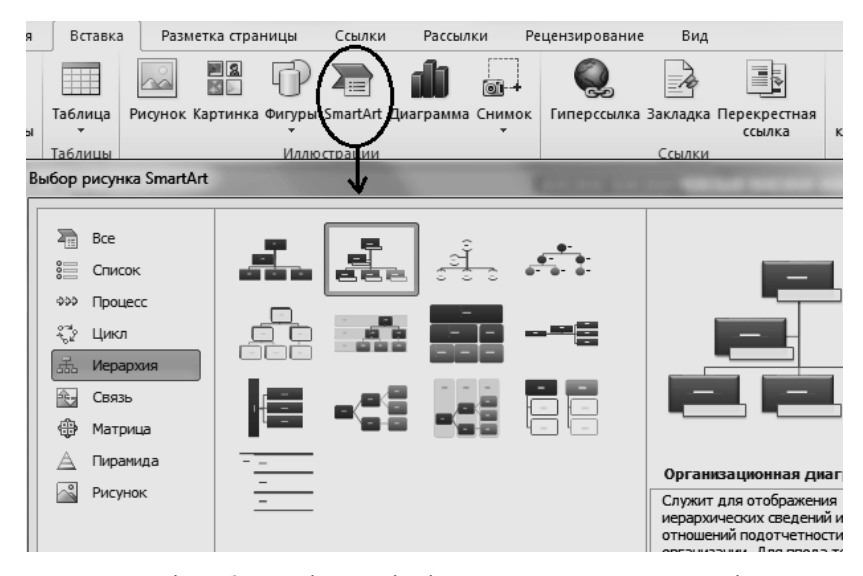

На другій, або третій сторінці вашого документу створіть схему гіпотетичного підприємства.

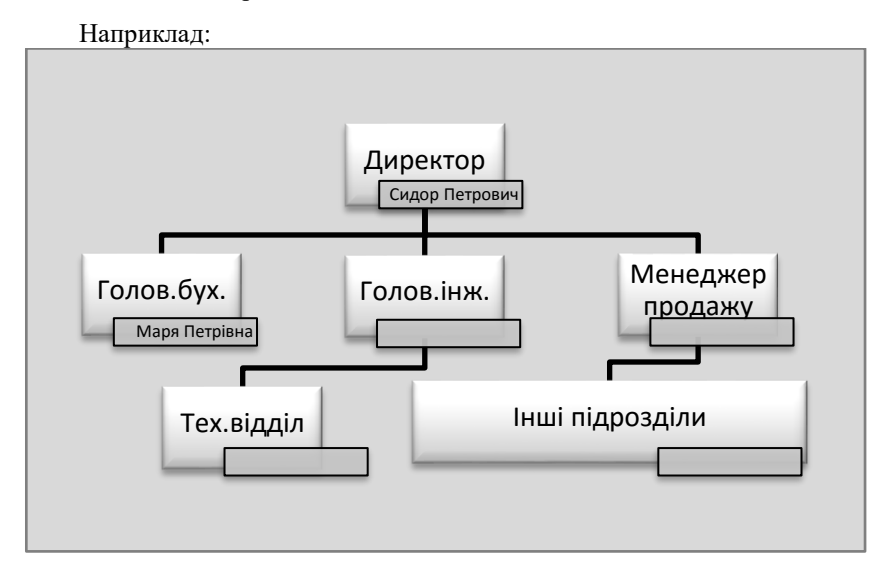

У вашому завданні, для вставки діаграм, таблиць і графіків потрібно використати файл Excel, створений на попередніх лабораторних роботах. Знайдіть його, відкрийте.

**В с т а в к а о б ' є к т у я к м а л ю н о к** . Виділіть одну із кругових діаграм і скопіюйте її в буфер обміну. Перейдіть у Word і скористайтесь командою «*Специальная вставка*».

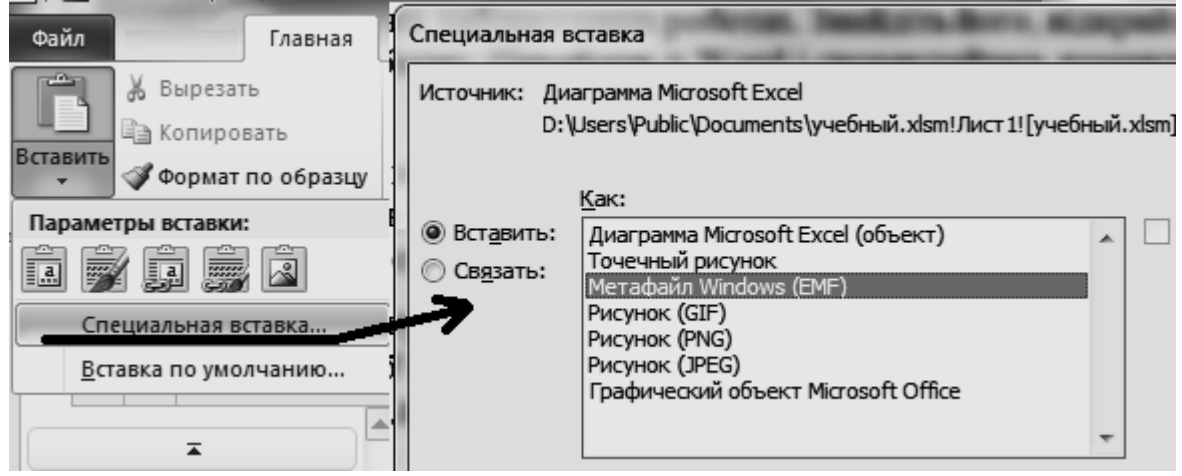

Тут виберіть із списку «**Метафайл**», або інші варіанти малюнку (крім першого рядку – де вставляється об'єкт). Порівняйте різні варіанти вставки. Всі ці варіанти зводяться до вставки в документ малюнку, різниця буде тільки у формати самого малюнку, що вплине тільки на якість відображення. В подальшому буде можливість редагувати його як і всі інші малюнки, але при цьому втратиться можливості працювати з таким об'єктом, як з діаграмою Excel.

**В с т а в к а о б ' є к т у я к д і а г р а м а** . Виділіть в Excel іншу діаграму і вставте її в документ за допомогою першого елементу списку (**Диаграмма Microsoft Excel**) вікна діалогу *Специальная вставка*. Редагування такого об'єкту приводить до виклику Excel. Таким чином ми зробили **вмонтований об'єкт**, який зберігається разом з документом і його зміни впливають тільки на нього самого, оскільки він не залежить від файлу-джерела.

**В с т а в к а в д о к у м е н т т а б л и ц і** . Поверніться в Excel і скопіюйте в Word частину таблиці, яка відображена на діаграмі. На стрічці з'явиться закладка **Работа с таблицами**. Відформатуйте за її допомогою вашу таблицю. У вас повинно вийти щось на зразок:

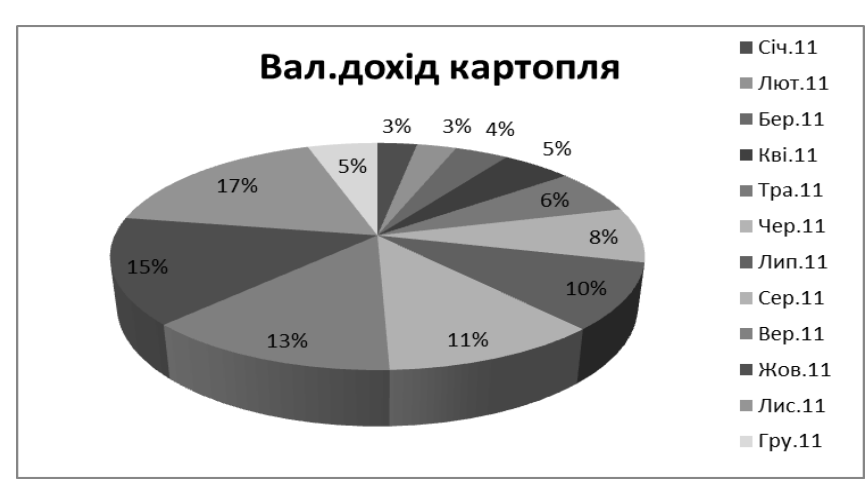

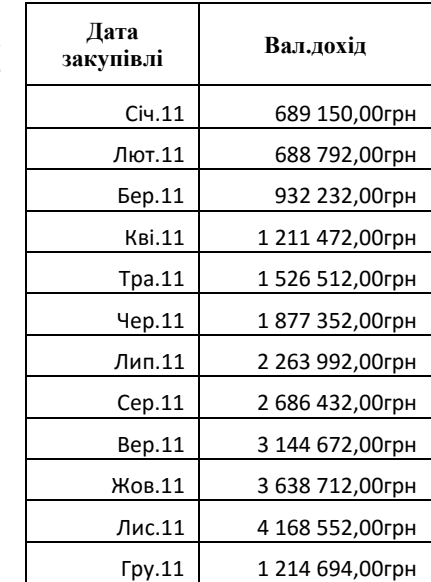

**В с т а в к а з в ' я з а н о г о о б ' є к т у ,** а саме – вставте графік аналізу закупівельних цін. Знову поверніться в Excel відкрийте робочий лист з графіком і скопіюйте його в буфер. Повернувшись у Word, подайте команду *Специальная вставка* встановіть перемикач **Связать**

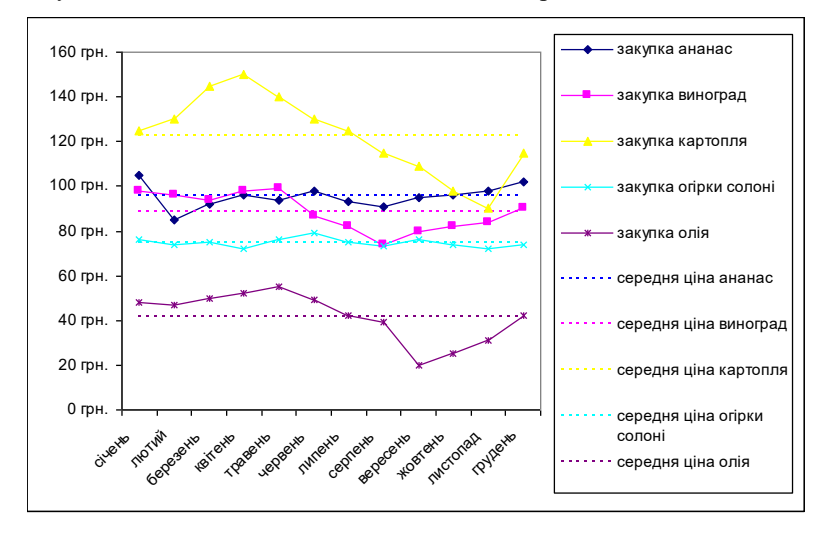

Таким чином вставляється зв'язаний об'єкт. Опція «**Связать**» активна тільки у випадку, коли в буфері обміну знаходиться об'єкт, що міститься у файлі-джерелі. Тобто зв'язати можливо тільки з існуючим файлом, в якому розміщається об'єкт. При встановленні зв'язку, редагування об'єкту в файлі-джерелі приведе до відображення змін і у зв'язаному об'єкті.

## <span id="page-49-0"></span>**Лабораторна робота № 1.4 Розширені можливості MS Word 2010**

**М е т а р о б о т и** : Отримати навики макетування документу: збирання змісту, створення колонтитулів, оформлення титульної сторінки. Створення розділів документу, використання полів MS Word, зміна орієнтації паперу в тілі документу.

## <span id="page-49-1"></span>**Короткі відомості**

### *Макетування*

Макетування документу полягає у наступному: оформлення заголовків документу, створення і форматування колонтитулів сторінок, включаючи нумерацію сторінок, розміщення і масштабування об'єктів на сторінках документу, збирання змісту, створення титульної сторінки.

При розробці складного документу може виникнути необхідність використати різну нумерацію сторінок, або різні колонтитули чи поля для різних частин документу, повернути «на бік» одну або декілька сторінок. Характеристики документу що визначають наведені вище параметри встановлюються за допомогою спеціального діалогового вікна «Параметры страницы». Для того, щоб в одному і тому ж документі можна було встановити різні характеристики, потрібно створювати розділи документу. *Розділ* - це частина документу, для якої

можуть бути встановлені власні (відмінні від інших розділів) параметри сторінки. До таких параметрів відносяться: розмір паперу, параметри полів на папері, орієнтація паперу, колонтитули та інше. Діалогове вікно для налаштування параметрів сторінки викликається через вкладку *Файл* – *Печать - Параметры страницы.*

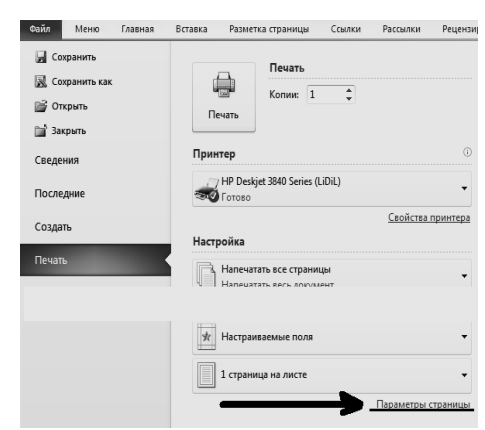

Другий спосіб викликати цей діалог – через стрічку *Разметка страницы* група **Параметры страницы** стрілочка в правому нижньому кутку.

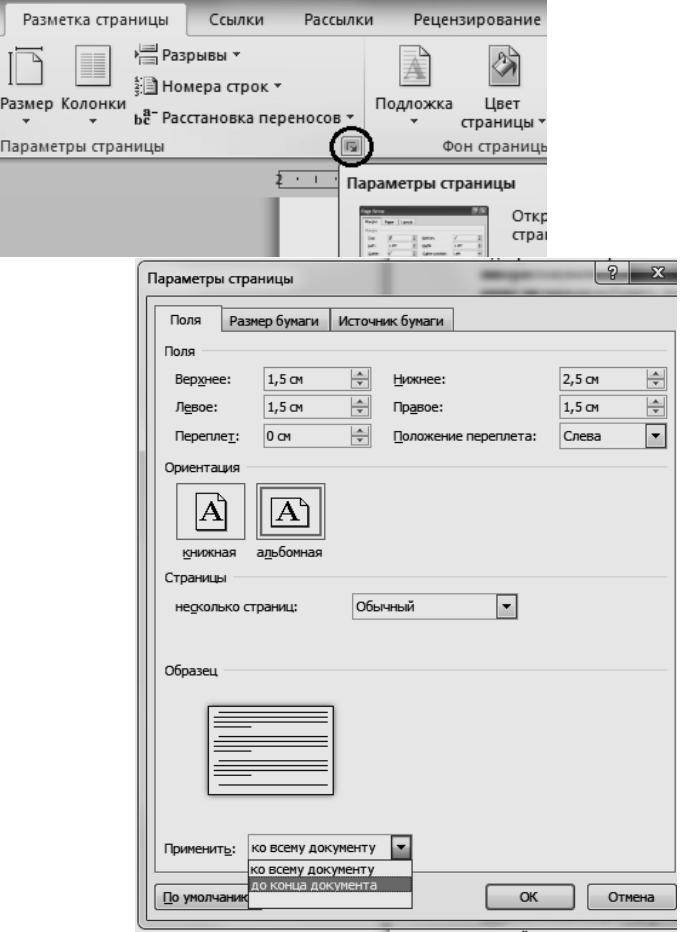

Новий розділ створюється за допомогою спеціального символу *"Разрыв раздела*", він вставляється в документ автоматично. Для цього Вам потрібно: викликати діалог "*Параметры страницы*"; встановити нові параметри і вказати, що вони діють до кінця документу, або до виділеного фрагменту.

### *Зміст документу*

Збирання змісту документу, якщо його виконувати вручну, може завдати багато клопоту і відібрати у вас багато часу. На щастя текстовий редактор MS Word має спеціальний механізм для автоматичного збирання змісту. Але для використання цього механізму вам потрібно документ створювати з урахуванням особливостей роботи вказаного механізму. Для створення змісту всі заголовки, що складають зміст, мають бути визначені стилем *Заголовок*.

*Встановлення для заголовків розділів, підрозділів і т.д. стилів Заголовок 1, Заголовок 2, Заголовок 3… дозволить автоматично зібрати зміст документу.*

## *Поля*

Поля використовуються як функції, що відображають в тексті певні значення в залежності від даних, які можуть змінюватися, а також для створення складених документів: конвертів, наклейок тощо.

Microsoft Word вставляє поля при виконанні певних команд, таких як команда *Дата и время* на вкладці *Вставка*, тощо.

Крім того, можна вставляти власні поля вручну за допомогою команди *Поле* (вкладка *Вставка* група **Текст** список **Экспрес-блоки**)

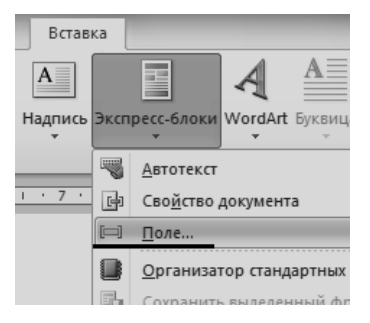

Нижче наведені типові випадки використання полів:

Відображення відомостей про документ, таких як ім'я автора, розмір файлу або число сторінок. Для цього використовуються поля **AUTHOR**, **FILESIZE, NUMPAGES** або **DOCPROPERTY**.

 Виконання обчислень. Для цього використовується поле **«=(Формула)»**.

 Робота з документами злиття. Наприклад, вставте поля **ASK** та **FILLIN**, щоб виводити запит, який заповнюється при злитті кожного запису даних з основним документом.

В інших випадках для додавання необхідних даних простіше використовувати команди та параметри. Наприклад, можна вставити гіперпосилання, використовуючи поле **HYPERLINK**, але простіше скористатися командою *Гиперссылка* в меню *Вставка*.

## <span id="page-52-0"></span>**Робоче завдання**

- 1) Створення багаторівневої структури документу: три змістових частини документу 1-го рівня, кожний з яких містить ще по 2 нижніх рівня. Та визначення відповідних заголовків в документі.
- 2) Зібрати зміст документу і розмістити його на початку документу.
- 3) Розбити документ на розділи з різними параметрами сторінок. Перша і третя частини повинні мати книжкову орієнтацію паперу, а друга – альбомну.
- 4) Створити титульну сторінку документу з використанням елементів декоративного оформлення.

## <span id="page-52-1"></span>**Порядок виконання завдання**

## *Створення структури документу*

Умовно розбийте свій документ на три частини, наприклад:

- 1) Загальні відомості
- 2) Виконана робота
- 3) Аналіз та пропозиції

Абзаци заголовків цих основних частин від форматуйте стилем **Заголовок1**. Після цього поміняйте стиль **Заголовок1** на свій розсуд, але обов'язково призначте *АбзацПоложение на страницеС новой страницы*, а також нумерацію. В результаті кожен розділ буде починатись з нової сторінки. Далі в кожній із частин документу

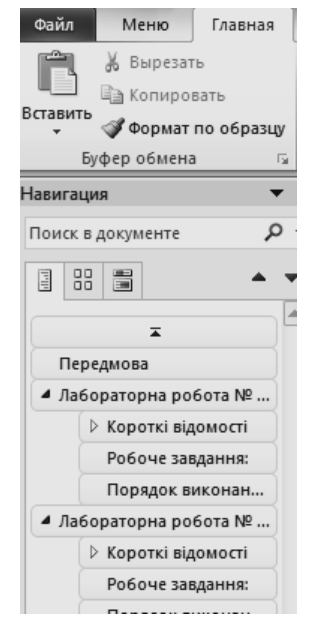

утворіть змістові підрозділи нижніх рівнів. Їх назви відформатуйте стилями **Заголовок2** та **Заголовок3** .

Після цього, на панелі **Навигация** (лівий край головного вікна) ми побачимо всі рівні заголовків, за допомогою яких можливо швидко перемішуватись по документу.

Після формування заголовків на окремій сторінці створіть Зміст на початку документу. Поставте курсор попереду першого абзацу документу і активізуйте команду *Ссылки – Оглавление*.

*Зверніть увагу, на те – який текст попав до змісту. Якщо туди попали абзаци, які не повинні виноситися у зміст, то це свідчить про помилкове встановлення стилів Заголовок для таких абзаців.*

В результаті таких дій ми отримаємо зміст, який за мовчазною згодою буде відформатований стилями **Оглавление1; Оглавление2; Оглавление3**. При необхідності їх можна змінити.

Якщо, після створення змісту, документ буде змінюватись, наприклад, будуть добавлені нові сторінки або перейменовані розділи, то зміст можна поновити автоматично: встановіть курсор в середину тексту Змісту. Над ним з'являться елементи управління, як показано на малюнку нижче. Оберіть команду **Обновить таблицу…** - відкриється діалог *Обновление оглавления*.

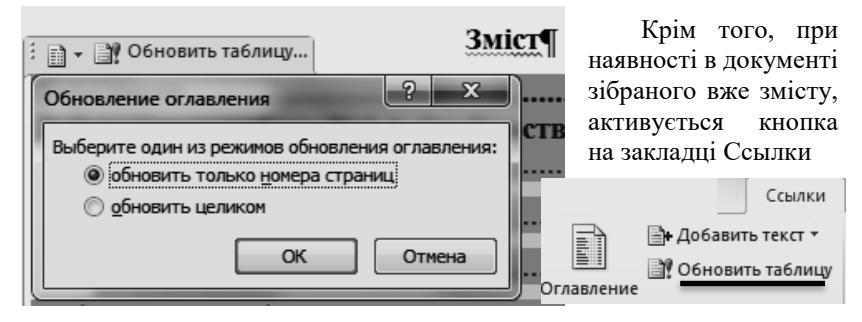

### *Створення*

### *розділів*

Наступним кроком завдання є створення розділів в документі. Виділіть в документі всю другу частину і викличте діалогове вікно «*Параметры страницы*». На закладці «**Поля**» встановіть параметр «**альбомная**». В списку «**Применить**:» виберіть параметр

«**к выделенному тексту**». Після натискання кнопки «ОК», в документі будуть створені 3 розділи. В першому орієнтація паперу буде книжкова, в другому – альбомна, в третьому знову книжна.

Починайте форматування документу з урахуванням наступних вимог до виконання документу.

Документ виконати на папері розміром А4, орієнтація – книжкова для 1-го і 3-го розділів, а для 2-го – альбомна, всі поля – по 2-см. Таблиця та діаграма в другій частині документу повинні стояти поряд. Для цього треба виділити діаграму і через контекстне меню активізувати команду *Обтекание текстом Вокруг рамки*

Документ повинен містити красиво оформлений титульний лист. Титульний лист вставляється за допомогою однойменної кнопки на стрічці *Вставка*.

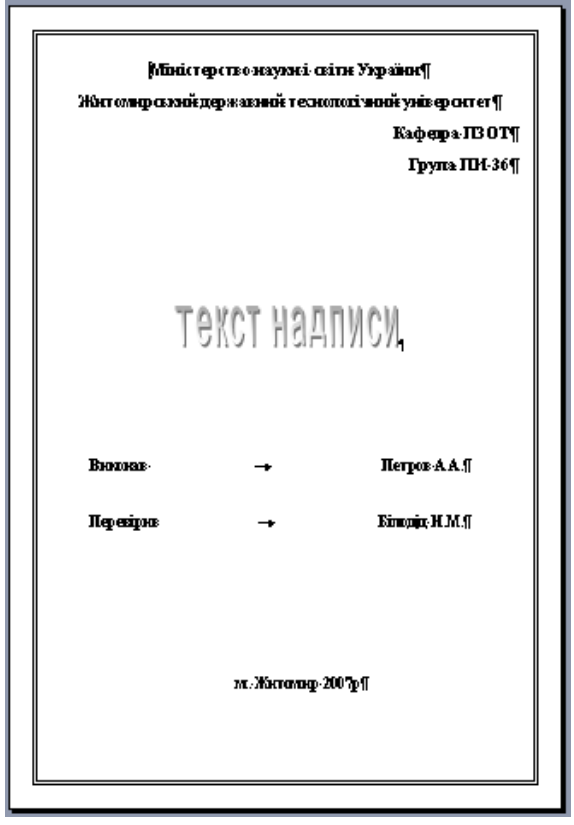

Приблизний макет титульної сторінки відображено на малюнку.

Умови виконання цієї вправи: не повинно бути пустих абзаців та зайвих пропусків. Назву в центрі сторінки виконати об'єктом «**WordArt**», який вмикається стрічку *Вставка*.

## *Вставка і форматування колонтитулів*

Документ (крім титульного аркуша) повинен містити колонтитули, в які включити **поля MS Word**:

- Верхній колонтитул зліва текст абзацу, відформатованого стилем "Заголовок1" (для всіх розділів)
- Верхній колонтитул праворуч номер сторінки
- 1-й і 3-й розділи: нижній колонтитул зліва автор документа (з Властивостей файлу). 2-й розділ: нижній колонтитул зліва – ім.'я файлу даного документу.
- Нижній колонтитул праворуч поточна дата (для всіх розділів)

*Зверніть увагу – колонтитул другого розділу повинен бути відмінним від першого і третього розділів.*

Для початку потрібно вставити колонтитули. Для цього використайте групу **Колонтитулы** стрічки *Вставка*.

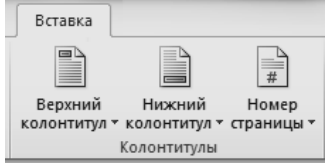

По завданню верхній колонтитул повинен містити: зліва - текст

абзацу, який має стиль "Заголовок 1", а справа номер сторінки.

Для того, щоб виконати першу частину завдання, нам знадобиться використати в документі спеціальне поле. Вставимо поле так: стрічка *Вставка* група **Текст** кнопка **Экспресс-блоки** команда **Поле**...

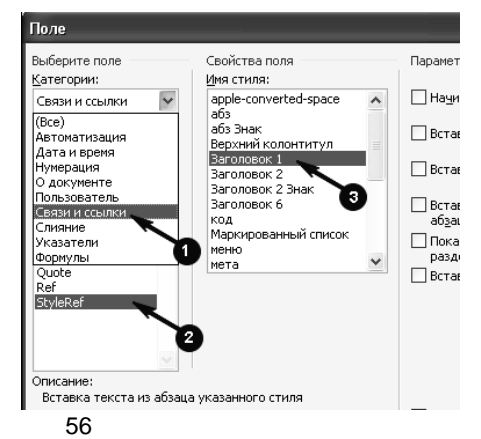

Тепер колонтитул буде відображати текст «Загальні відомості», для першого розділу, а в другому – «Виконана робота» і т.д. По замовчуванню колонтитул має стиль абзацу **Верхний колонтитул**, цей стиль має три позиції табуляції. Третя з них – в правому кутку. Тому для переміщення курсору в праву частину колонтитулу Вам достатньо двічі натиснути клавішу Tab. Тепер вставте номер сторінки: в групі "**Колонтитулы**" для цього існує спеціальна кнопка, яка відкриє список можливих місць і форматів номеру сторінки. Виберіть **Текущее положение**, а далі – за вашим вибором.

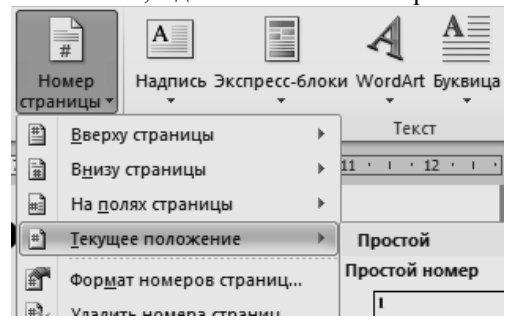

За допомогою кнопки **Нижний колонтитул** перейдіть до редагування цього колонтитулу і вставте там ще три поля:

- 1) зліва автор документу: поле **Author** із категорії «**Сведения о документе**» (текст буде взято із «Свойств файла»)
- 2) праворуч поточна дата: категорія «**Дата и время**» поле **Date**

В нашому завданні другий розділ документу має відрізнятись від інших.

*Тут важливо розуміти одну обставину: колонтитули в різних розділах по замовчуванню зв'язані між собою.* 

Це означає, що коли Ви зміните колонтитул в другому розділі, автоматично зміни передадуться в перший і третій розділи.

Для того, щоб уникнути такої ситуації, Знову перейдіть до редагування колонтитулів. Можна просто двічі клацнути в області колонтитулів. На стрічці з'явиться закладка *Работа с колонтитулами*.

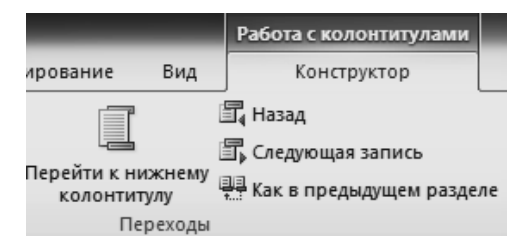

Спочатку за допомогою кн. **Следующая запись** перейдіть до колонтитулу третього розділу. Далі за допомогою кн. «**Как в предыдущем разделе**» відключіть зв'язок з колонтитулом попереднього розділу. Тепер натисніть кн.**Назад** для переходу до колонтитулу другого розділу. Тут знову відключіть зв'язок з попереднім розділом.

Відтепер ви можете редагувати колонтитули розділів незалежно один від одного.

Видаліть з нижнього колонтитулу другого розділу поле автора документу і вставте поле для відображення ім'я файлу даного документу: поле **FileName** із категорії «**Сведения о документе**»

Для титульної сторінки нам потрібно буде виконати додаткові дії. А саме: на титульній сторінці не потрібні колонтитули взагалі. Але перший розділ документу повинен мати колонтитули. Титульна сторінка входить до першого розділу. Отже, для вирішення цього конфлікту існує можливість розрізняти колонтитули всього розділу і його першої сторінки. Увімкнути відповідну опцію можна через діалог *Параметры страницы* закладка **Источник бумаги**.

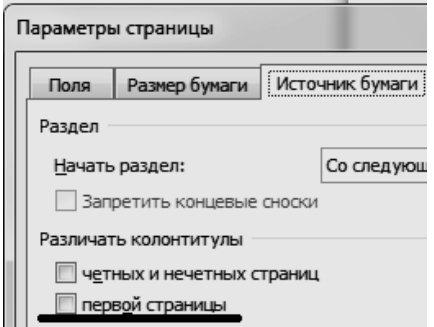

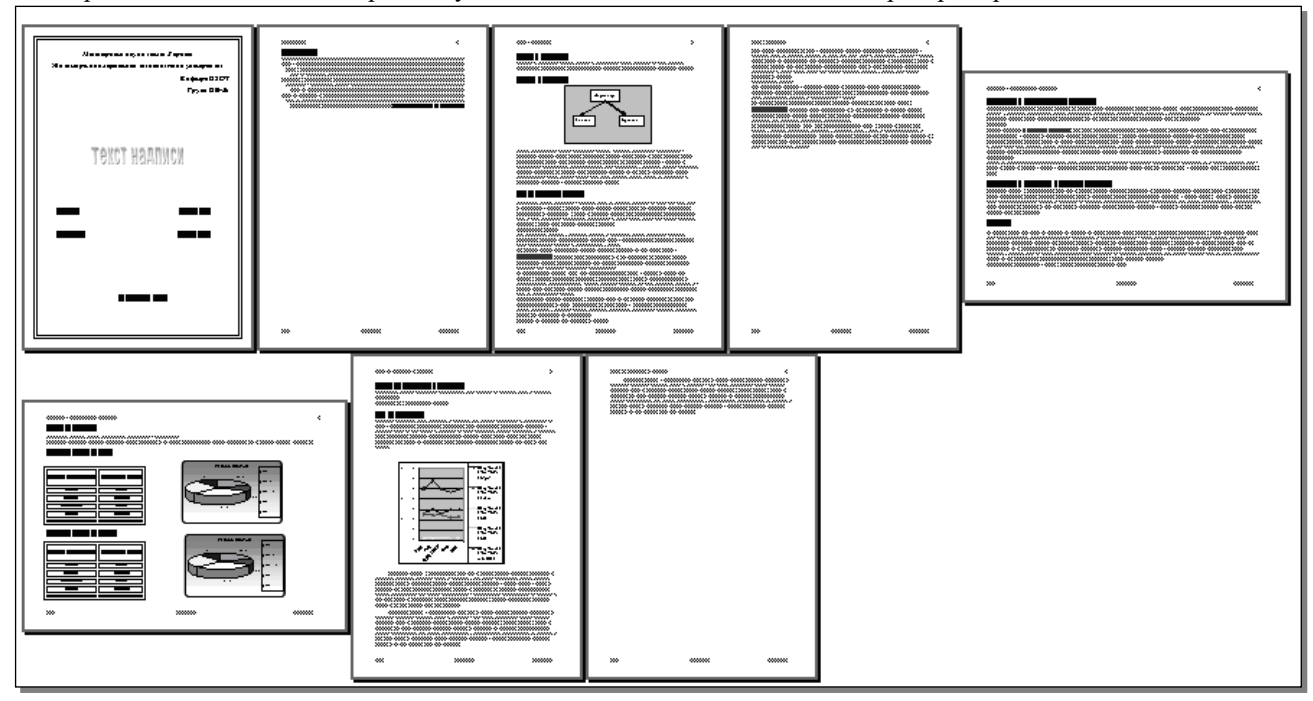

Приблизний вигляд вашої роботи у масштабі 10% після виконання лабораторної роботи:

## **Контрольні питання:**

- <span id="page-59-0"></span>1) Що таке поле імені? Для чого використовуються імена?
- 2) Де знаходиться і що відображає рядок формул?
- 3) Скільки рівнів у клітинки? Який рівень містить форматування?
- 4) Як автоматично пронумерувати рядки в таблиці?
- 5) Як створюються списки?
- 6) Для чого використовується модифікація формул?
- 7) Як заборонити зміну адреси комірки при копіюванні формули?
- 8) Як запустити Майстер функцій?
- 9) Для чого використовується фільтрація даних?
- 10) Навіщо в діапазон даних діаграми потрібно включати клітинки, що містять текст?
- 11) Що таке сценарії?
- 12) Як записати макрос?
- 13) Як викликати макрос на виконання?
- 14) Основні правила набору тексту в MS Word?
- 15) Які існують методи виділення: символу, слова, рядка, абзацу, всього тексту?
- 16) Що відноситься до спеціальних засобів редагування?
- 17) Що таке стиль, які типи стилів існують? Основна відмінність стилю і оформлення?
- 18) Як створити власний стиль абзацу?
- 19) Яка різниця між вмонтованими та зв'язаними об'єктами?
- 20) Що таке «макетування» документу?
- 21) Для чого використовуються розділи документу в MS Word?
- 22) Яким чином можна автоматично зібрати зміст документу?
- 23) Для чого використовуються поля MS Word? Як вставити такі поля? Як обновляється інформація, що відображається полями?
- 24) Яким чином можна зробити різні колонтитули в різних частинах документу?

# **Література**

- <span id="page-60-0"></span> Л.М.Дибкова Інформатика та комп'ютерна техніка: Посібник. – К: Академвидав, 2012. – 464 с.
- Наливайко Н.Я. Інформатика. Навчальний посібник. ЦУЛ, 2011. – 576 с.
- Спірін О.М. Практична інформатика: Методичний посібник. – Житомир: 2001. – 176 с., іл.
- С.В.Симонович, Г.А.Евсеев Практическая информатика: Универсальный курс. – М: АСТ-ПРЕСС: Инфорком-Пресс, 2000. – 480 с.
- Завадський І.О. Курс цифрових технологій. Посібник користувача – Київ: ВНV, 2011р. – 48 с.
- Зелінський С.Е. Секреты работы в Windows. Word. Excel. Интернет. Новейший самоучитель – Харьков: Книжный клуб «Клуб Семейного Досуга», 2011 . – 528 с.

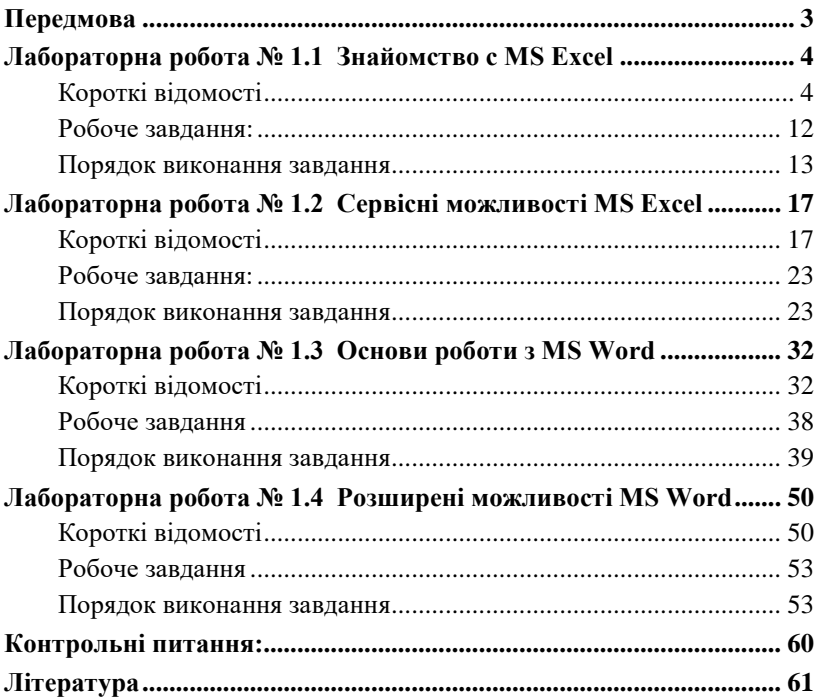

# **Зміст**